# 13. データ管理とデータウエアハウス

### URL:<https://www.kkaneko.jp/de/ds/index.html>

金子邦彦

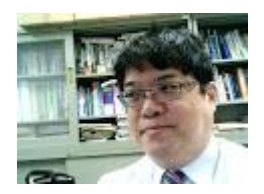

1

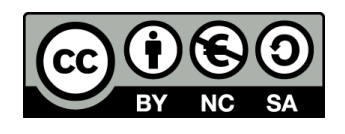

謝辞:この資料では「いらすとや」のイラストを使用しています

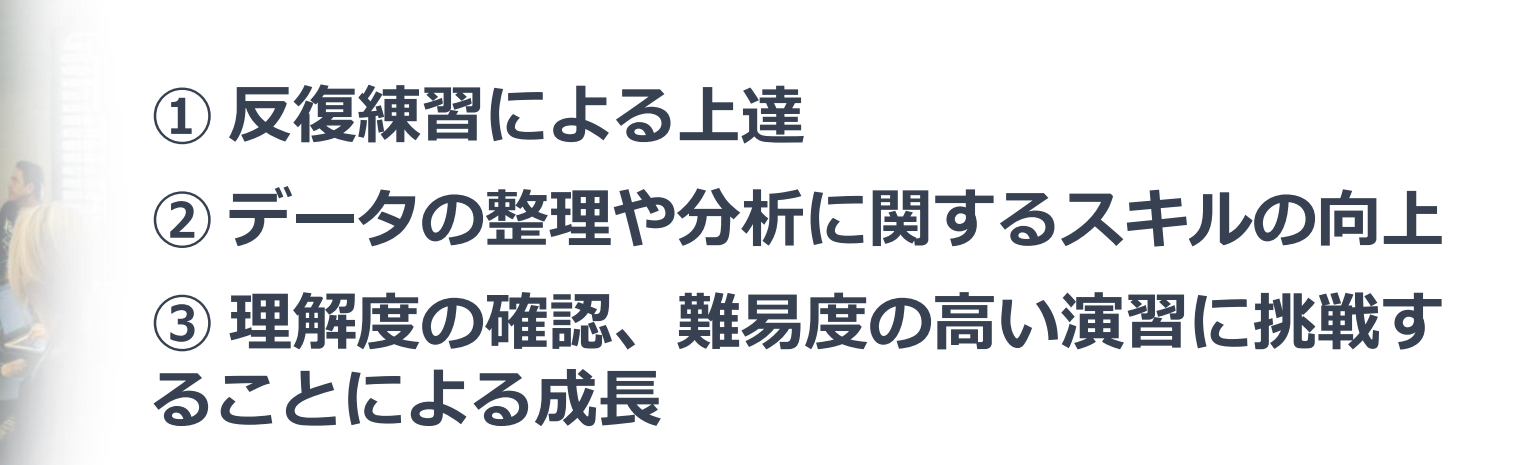

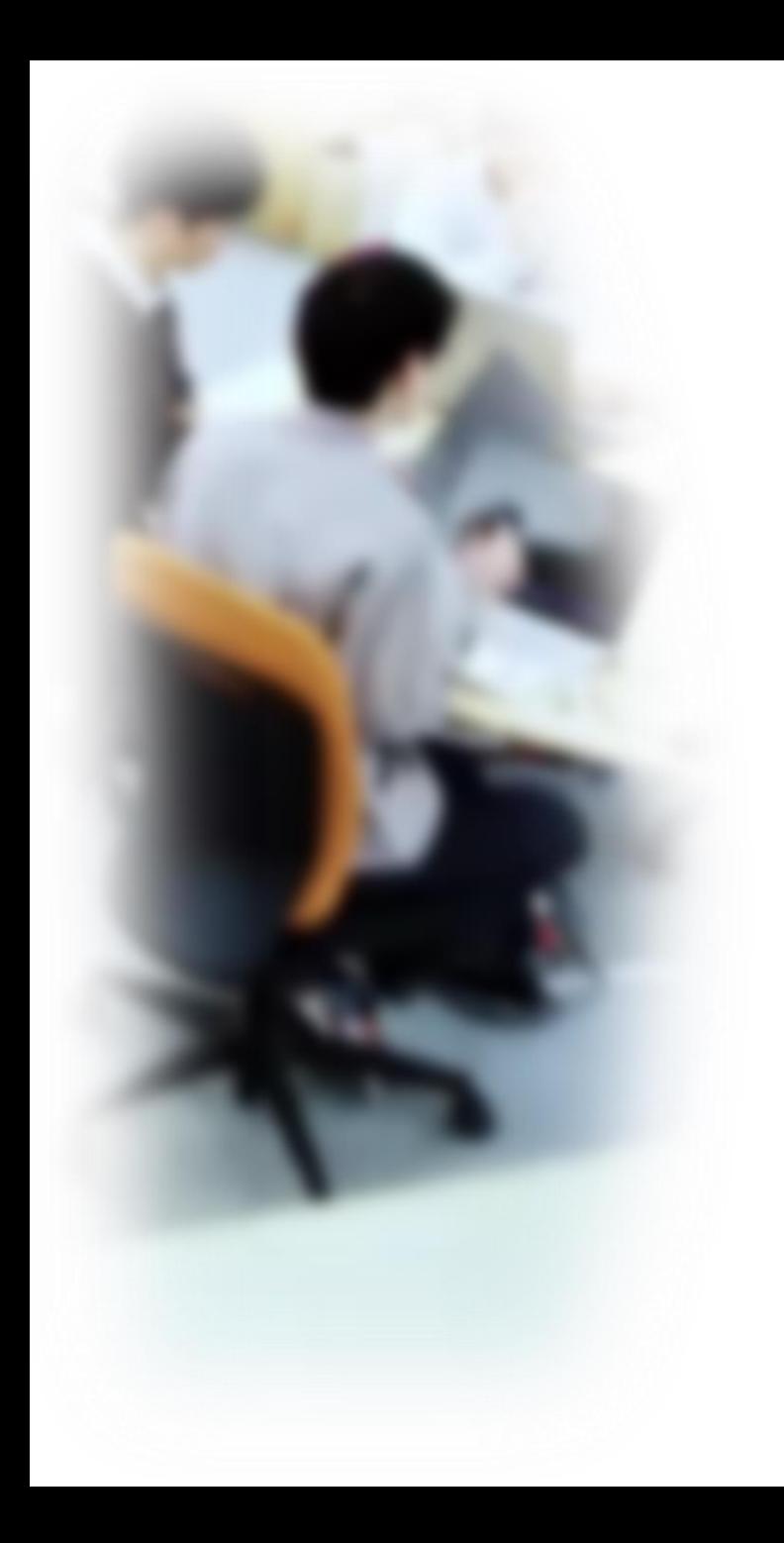

# アウトライン

- 1. イントロダクション
- 2. 日時の扱い
- 3. データ管理とデータウエアハウス
- 4. 演習

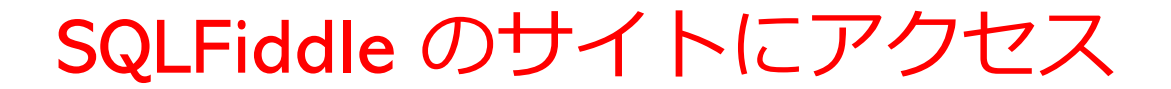

ウェブブラウザを使用

1. ウェブブラウザを開く

2. アドレスバーにSQLFiddleのURLを入力

https://sqlfiddle.com/

URLが分からないときは、Googleなどの**検索エンジン**を利用。 「SQLFiddle」と**検索**し、表示された結果からSQLFiddleの ウェブサイトをクリック。

3. この授業では「MySQL」を使用 「MySQL」をクリック

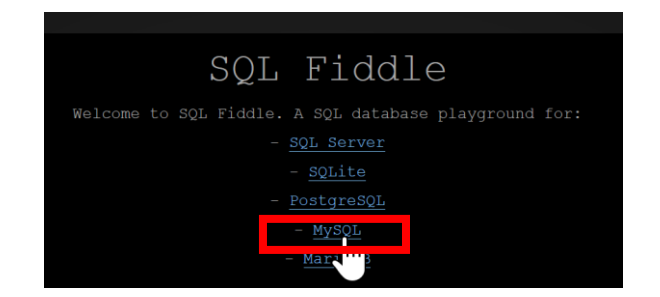

4

### SQLFiddle の画面 (2024年1月に更新)

#### •**SQL を編集するパネル SQL問い合わせ**、**テーブル定義、デー タの追加**

 $\rightarrow$ 

Submit

**Legal & Licensing** 

#### MySQL Online Compiler

Description VARCHAR (255)

INSERT INTO Product (Name, Description) VALUES ('Entity Framework Extensions', 'Use <a href="https://entityframework-extensions.net/" target=" blank">Entity Framework Extensions</a> to extend your DbContext with high-performance bulk operations.');

INSERT INTO Product (Name, Description) VALUES ('Dapper Plus', 'Use <a href="https://dapper-plus.net/" target=" blank">Dapper Plus</a> to extend your IDbConnection with high-performance bulk operations.'); INSERT INTO Product (Name, Description) VALUES ('C# Eval Expression', 'Use <a href="https://evalexpression.net/" target=" blank">C# Eval Expression</a> to compile and execute C# code at runtime.');

-- QUERY database SELECT \* FROM Product; SELECT \* FROM Product WHERE ProductID = 1:

#### **実行ボタン**

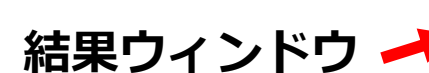

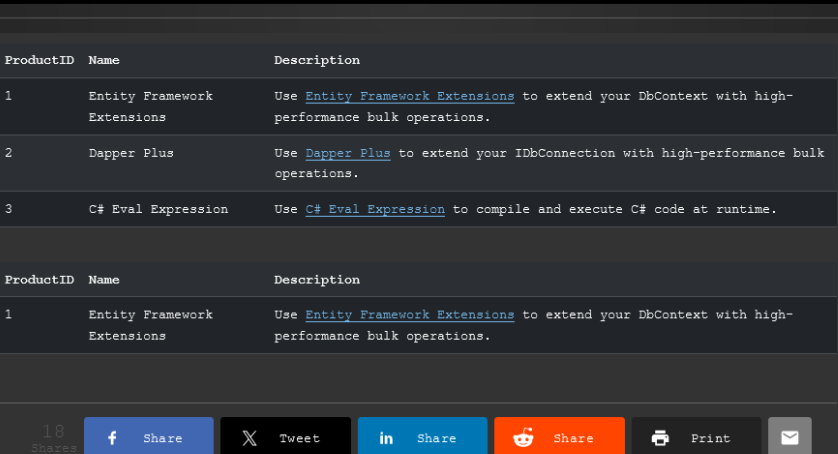

# 13-1. イントロダクション

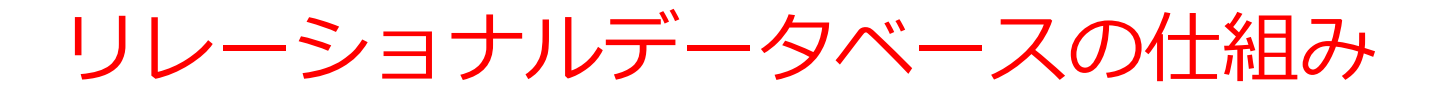

- データを**テーブル**と呼ばれる**表形式で保存**
- **テーブル間**は**関連**で結ばれる。複雑な構造を持ったデータ を効率的に管理することを可能に。

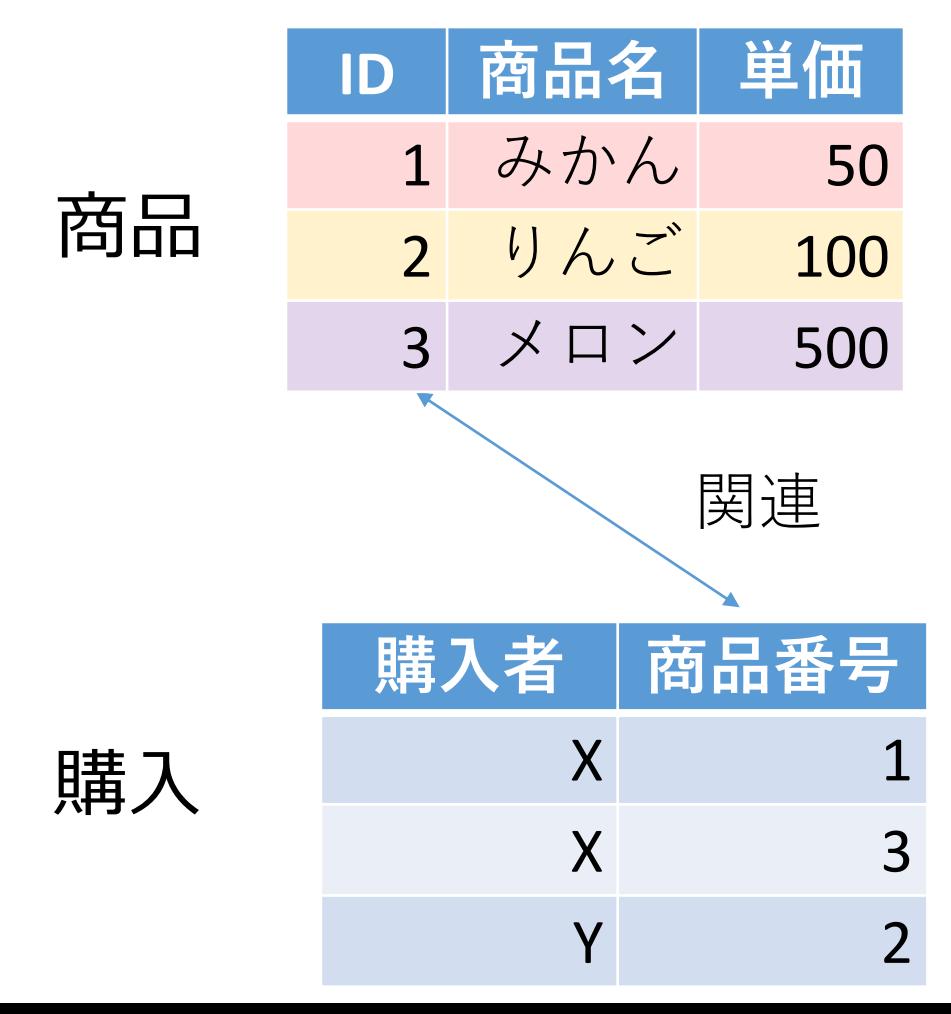

7

商品テーブルと購入テーブル

#### 商品

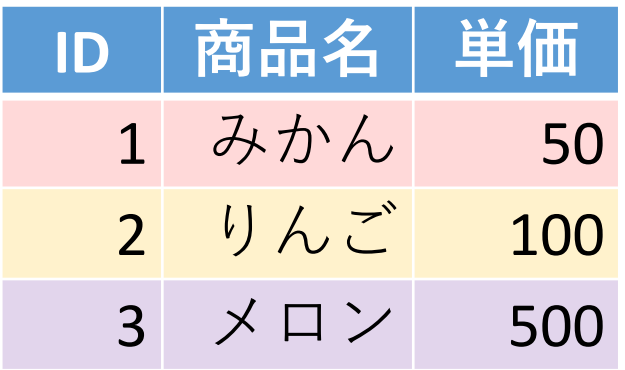

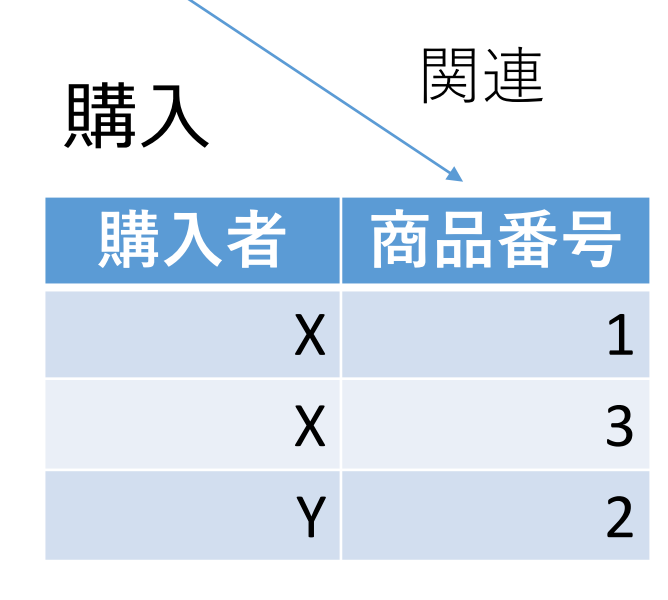

**X**さんは、**1** の**みかん**と, **3** の**メロン**を買った **Y**さんは、 **2** の**りんご**を買った **購入**テーブルの情報 **商品**テーブルの情報

### SQL 理解のための前提知識

〇 テーブル

データを**テーブル**と呼ばれる**表形式で保存**

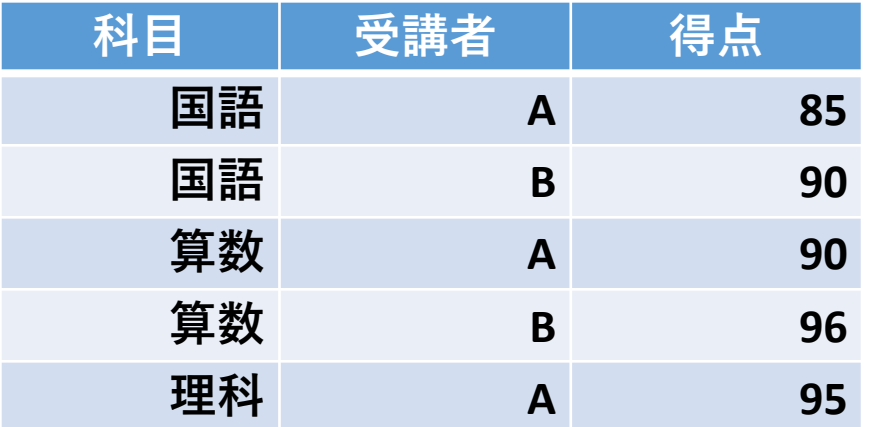

○ 問い合わせ (クエリ)

- **問い合わせ(クエリ)**は、**データベース**から**必要なデータ を検索、加工するための指令**
- SELECT, FROM, WHERE など、**多様**なコマンドが存在。
- **結合、集約、ソート、副問い合わせ**など、高度な操作も可 能

## テーブル「商品」からデータを取得するSQLの例

- **SELECT** \* **FROM** 商品;
- **SELECT** 商品名 **FROM** 商品;
- **SELECT DISTINCT** 商品名 **FROM** 商品;
- **SELECT** 商品名, 単価 **FROM** 商品 **WHERE** 単価 > 80;
- **SELECT** 商品名, 単価 **FROM** 商品 **WHERE** 単価 **BETWEEN** 80 **AND** 85;
- **SELECT AVG**(単価) **FROM** 商品;

**AVG, MAX, MIN, SUM**: 平均、最大、最小、合計 **COUNT**: 行数

- **SELECT** \* **FROM** 商品 **WHERE** 商品名 **LIKE** '%ん'; 「\*ん」、「ん\*」「\*ん\*」のように書くことができる Access では % でなく \*
- **SELECT** \* **FROM** 商品 **WHERE** 商品名 **IN** ('みかん', 'りんご');

リレーショナルデータベースシステムの機能

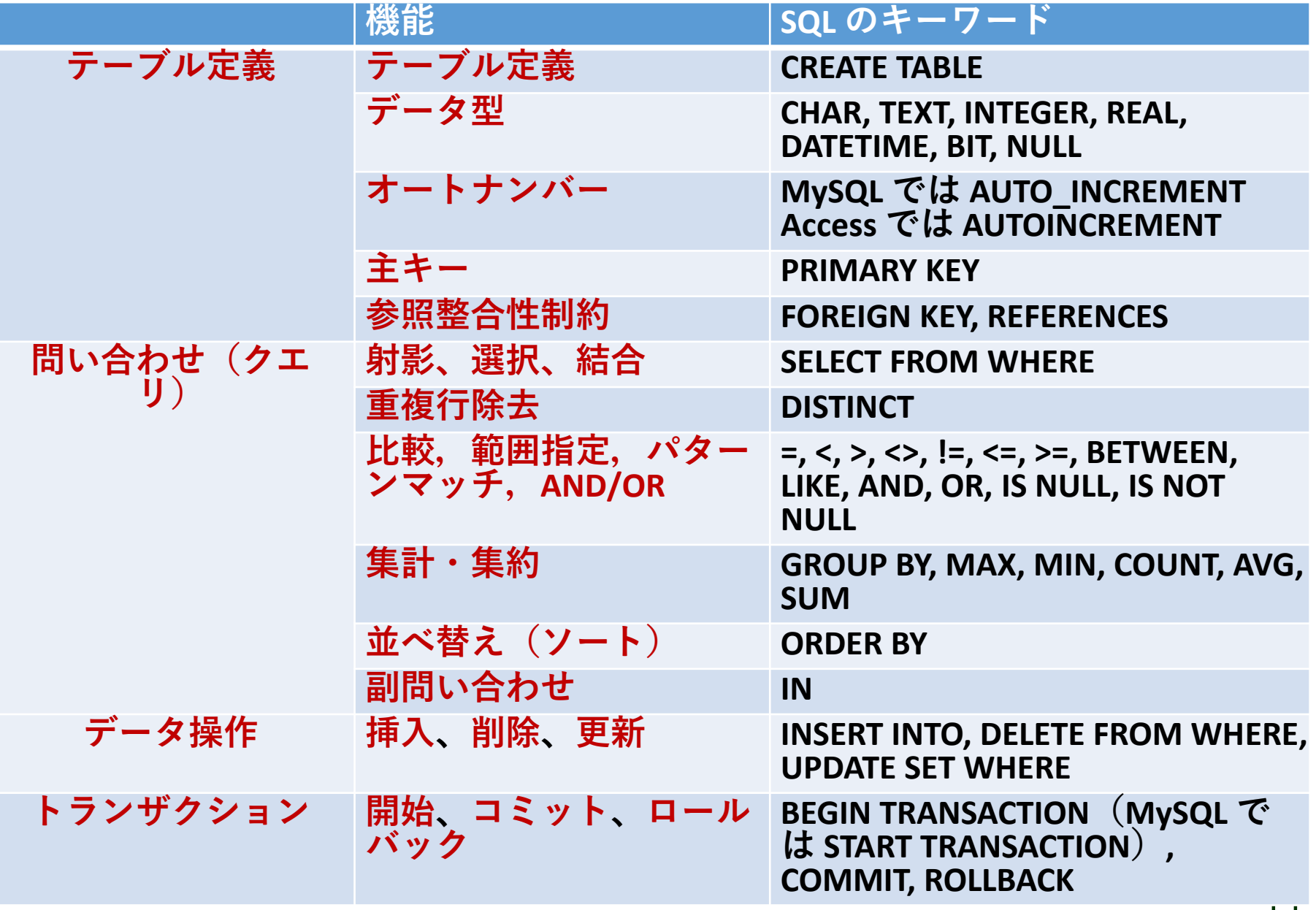

テーブルと属性

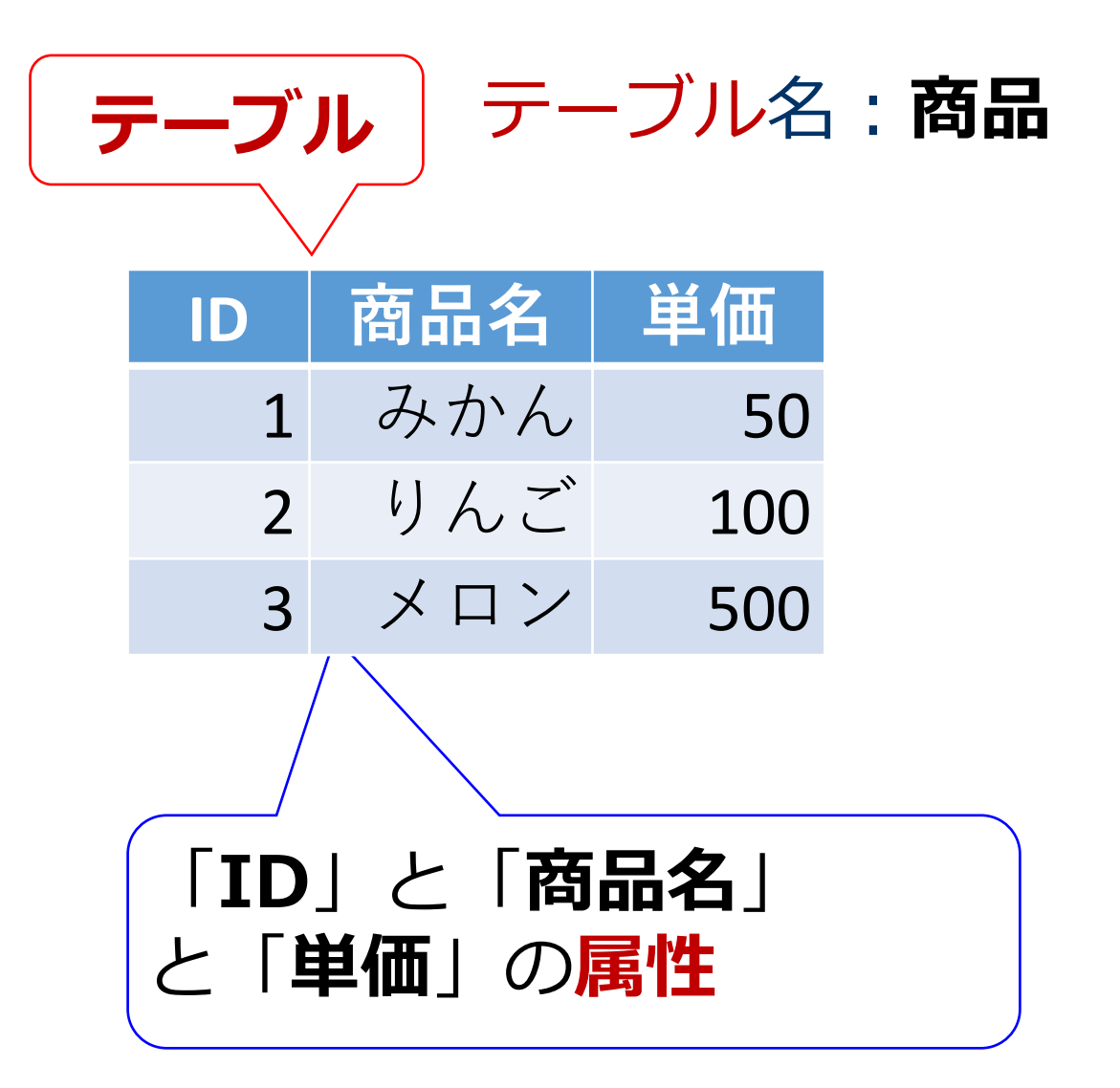

属性のデータ型

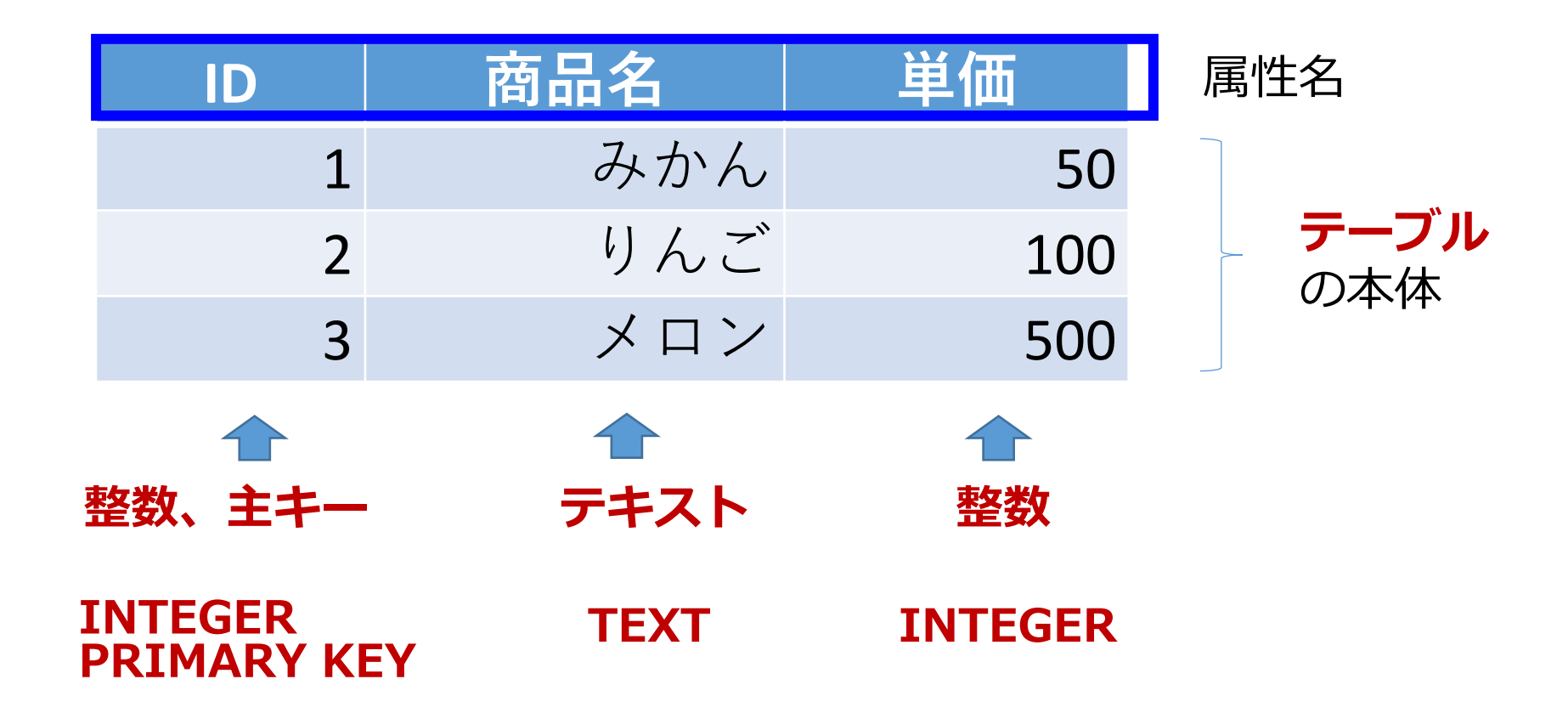

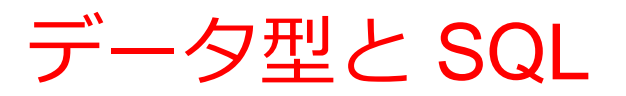

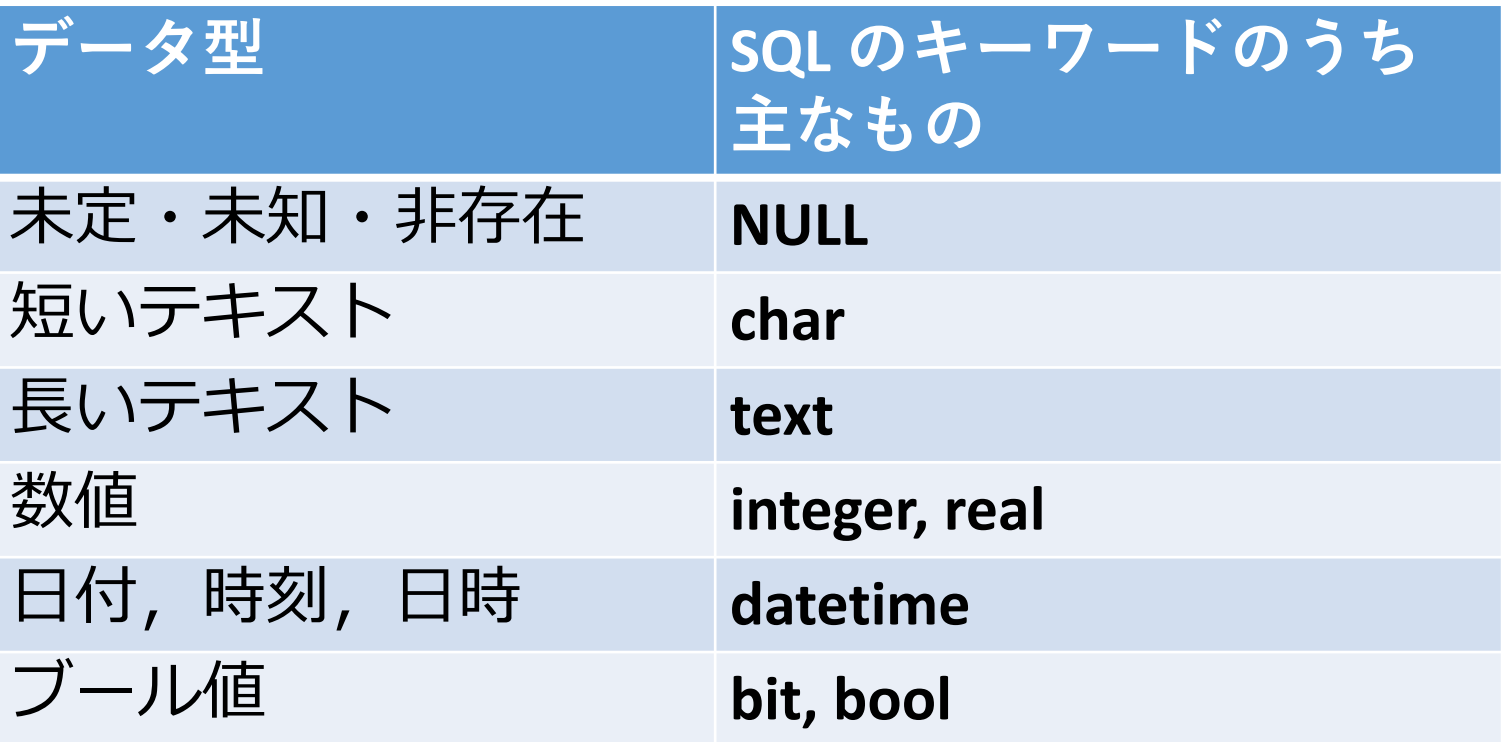

※ **整数**は integer, **浮動小数点数**(小数付きの数) は real ※ **短いテキスト**は**半角 255文字分**までが目安 それ以上になる可能性があるときは**長いテキスト**

主キー

### • **主キー**は、**テーブルの各行を識別する**ためのキー

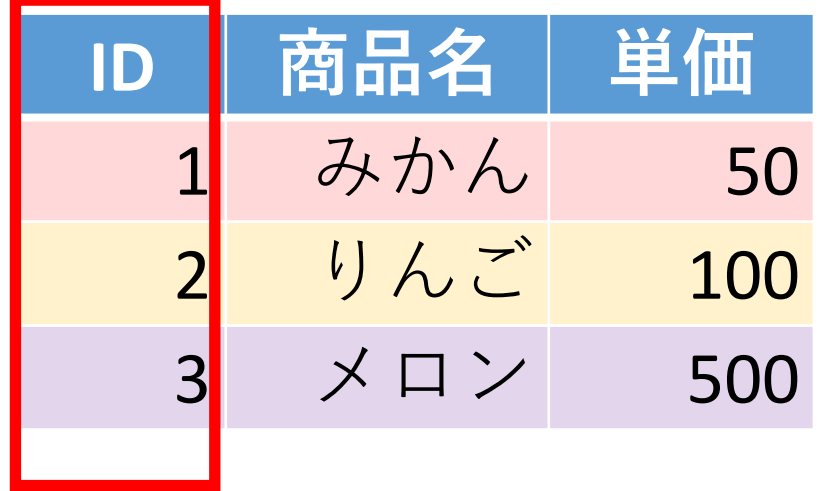

**主キー**

PRIMARY KEY **PRIMARY KEY** はテーブル定義時に使用し、「**主 キー制約**」を示す **CREATE TABLE テーブル名 ( 列名1 データ型 PRIMARY KEY, 列名2 データ型, ... );** SQL の書き方

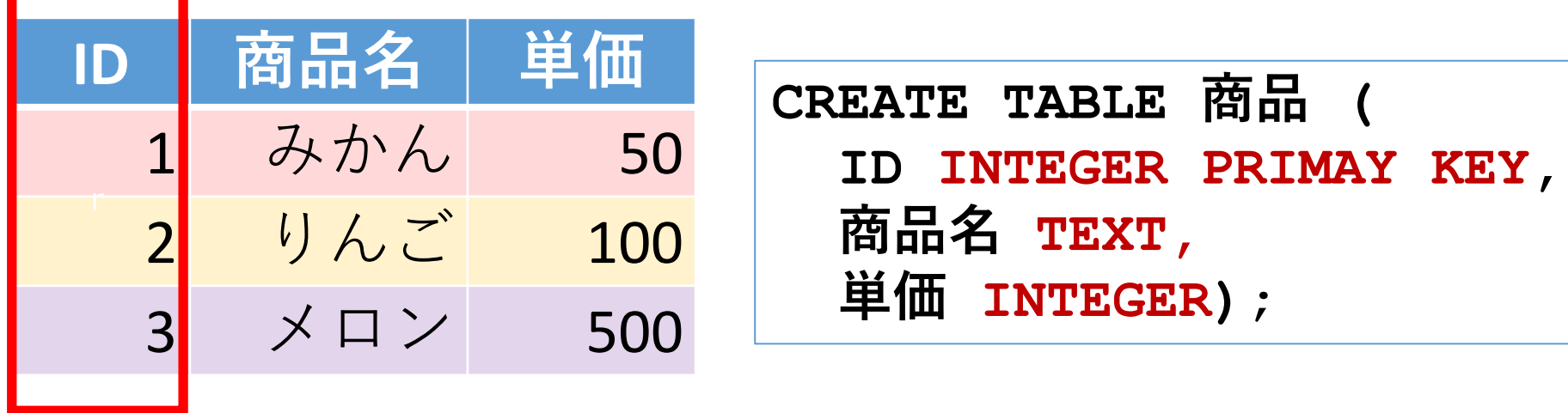

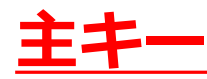

## SQL によるテーブル定義

- **テーブル名**:**商品**
- **属性名**:**ID、商品名、単価**
- **属性のデータ型**:**数値、テキスト、数値**
- データの整合性を保つための**制約**:**主キー制約**

```
CREATE TABLE 商品 (
ID INTEGER PRIMARY KEY,
商品名 TEXT,
単価 INTEGER);
```
### データ追加のSQL

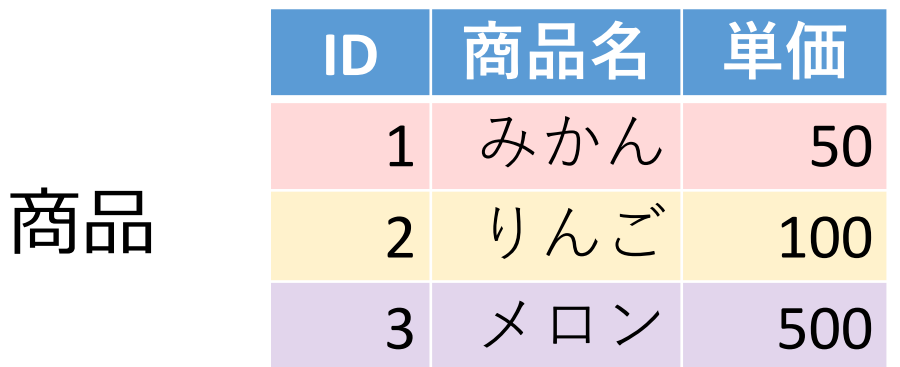

**INSERT INTO 商品 VALUES(1, 'みかん', 50); INSERT INTO 商品 VALUES(2, 'りんご', 100); INSERT INTO 商品 VALUES(3, 'メロン', 500);**

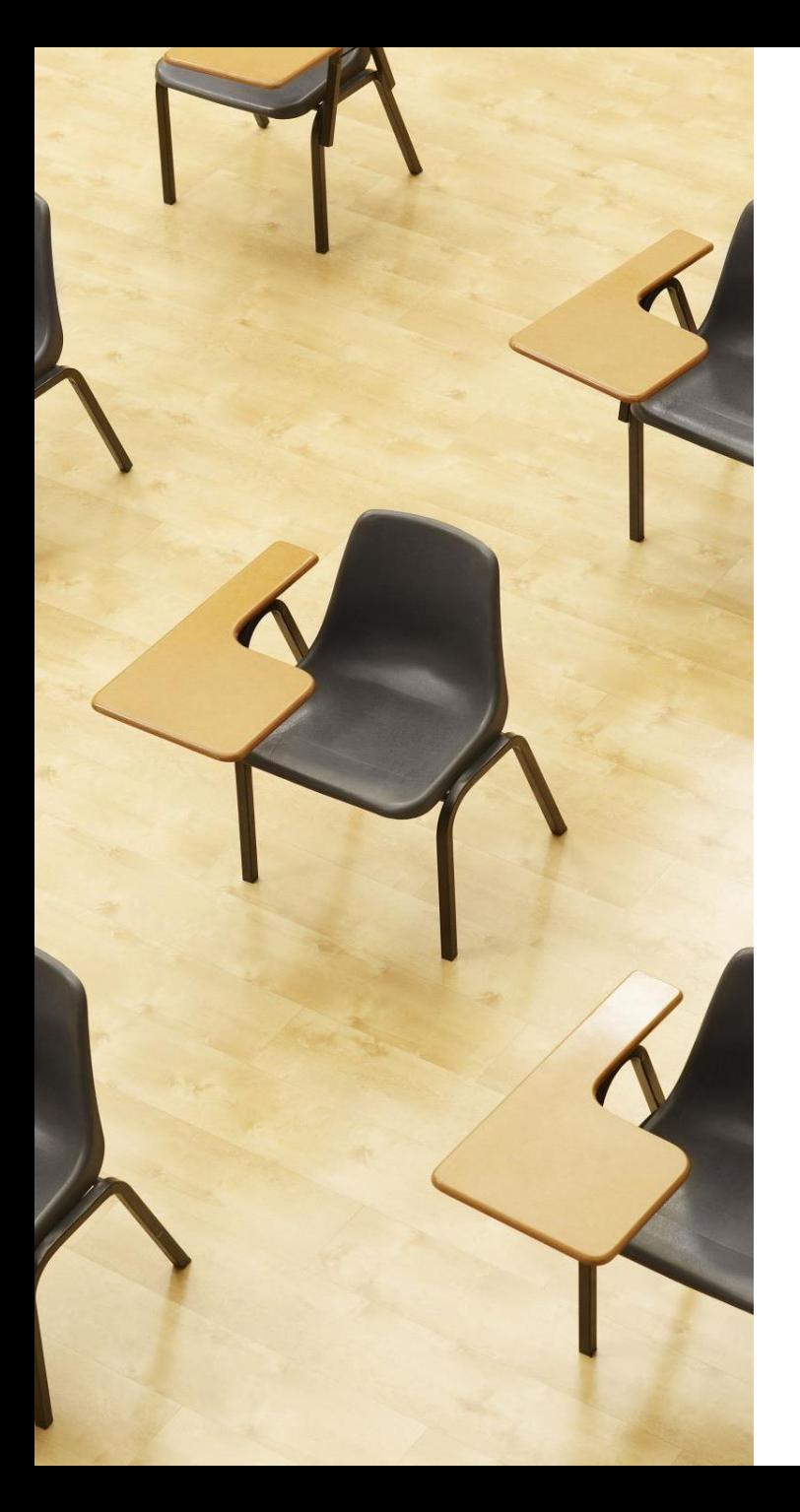

# 演習1.テーブル定義と データの追加、主キー制約 **【トピックス】** 1. SQL **によるテーブル定義** 2. **主キー制約** PRIMARY KEY 3. SQL **によるデータの追加**

4. **問い合わせ(クエリ)による 確認**

SQLFiddle のサイトにアクセス

### ① **ウェブブラウザを使用、**SQLFiddle **の** MySQL **を選ぶ**

1. ウェブブラウザを開く

2. アドレスバーにSQLFiddleのURLを入力

https://sqlfiddle.com/

URLが分からないときは、Googleなどの**検索エンジン**を利用。 「SQLFiddle」と**検索**し、表示された結果からSQLFiddleの ウェブサイトをクリック。

3. この授業では「MySQL」を使用 「MySQL」をクリック

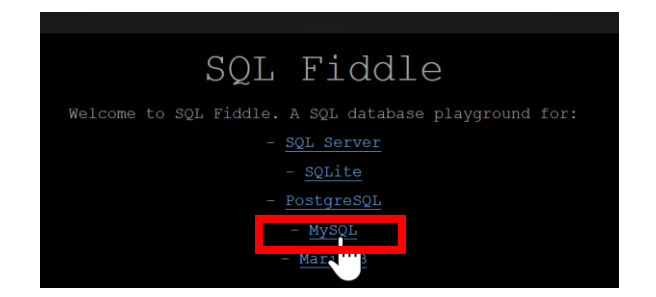

### ② **パネル**に、**テーブル定義**と**データの追加**と**問い合わせ (クエリ)**を行う SQL を入れる。

### 元からある SQL は不要なので消す

**CREATE TABLE 商品 ( ID INTEGER PRIMARY KEY, 商品名 TEXT, 単価 INTEGER); INSERT INTO 商品 VALUES(1, 'みかん', 50); INSERT INTO 商品 VALUES(2, 'りんご', 100); INSERT INTO 商品 VALUES(3, 'メロン', 500); select \* FROM 商品;**

### 「**Execute**」(または「**Submit**」)をクリック。SQLが実 行され、下側のウインドウに結果が表示される。結果を確認

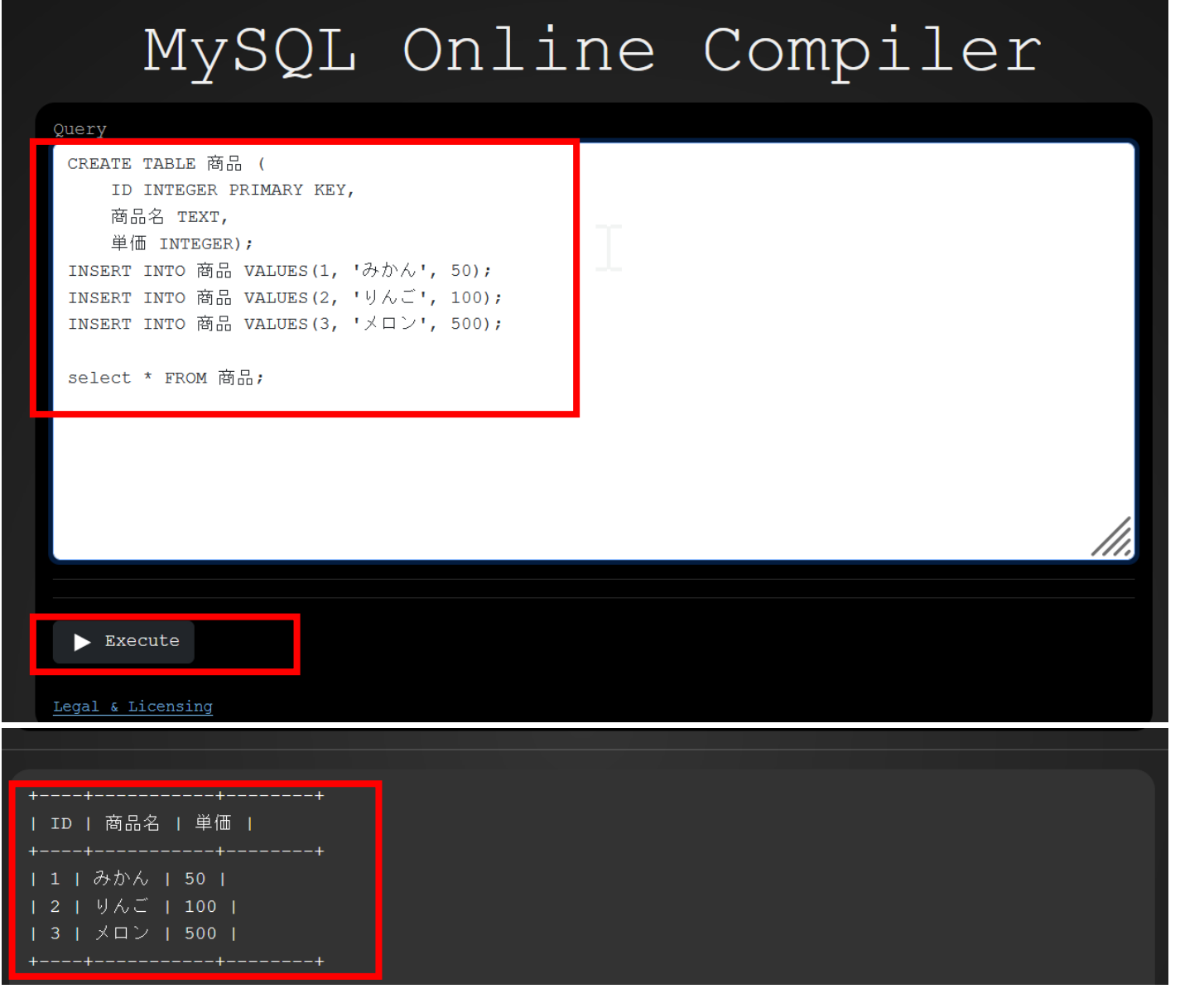

外部キー

### **外部キー**は、**他のテーブルの主キーを参照する**キー

**外部キー 購入**テーブル

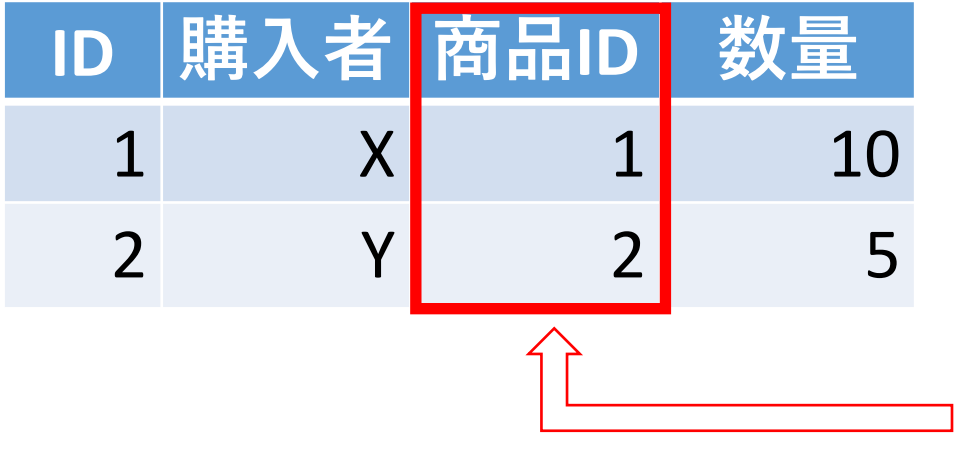

**商品**テーブル

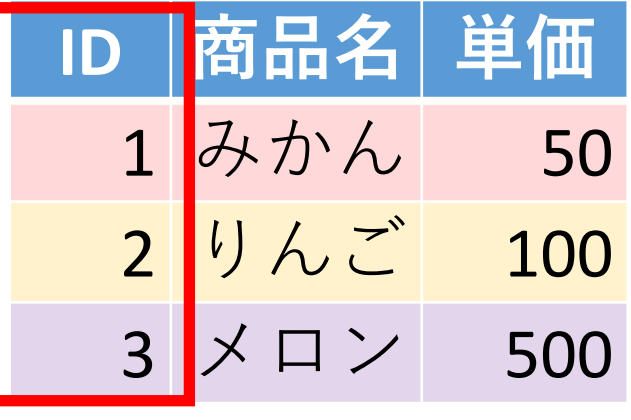

**購入**テーブルの**外部キー**「商品 ID」は、**購入**テーブルの**主キー** 「ID」を**参照**

**主キー**

## SQL によるテーブル定義

- **テーブル名**:**購入**
- **属性名**:**ID、購入者、商品ID、数量**
- **属性のデータ型**:**数値、テキスト、数値、数値**
- データの整合性を保つための**制約**:**主キー制約、参照整合 性制約**

```
CREATE TABLE 購入 (
  ID INTEGER PRIMARY KEY, 
 購入者 TEXT, 
  商品ID INTEGER, 
 数量 INTEGER,
  FOREIGN KEY (商品ID) REFERENCES 商品(ID));
```
### FOREIGN KEY … REFERENCES

**外部キー**

### **PRIMARY KEY … REFERENCES** はテーブル定義時に使用 し、あるテーブルの**外部キー**が別のテーブルの**主キー**を**参照** する「**参照整合性制約**」を示す

**CREATE TABLE 購入 ( ID INTEGER PRIMARY KEY, 購入者 TEXT, 商品ID INTEGER, 数量 INTEGER, FOREIGN KEY (商品ID) REFERENCES 商品(ID));**

25

き方

**ID 商品名 単価**

100

500

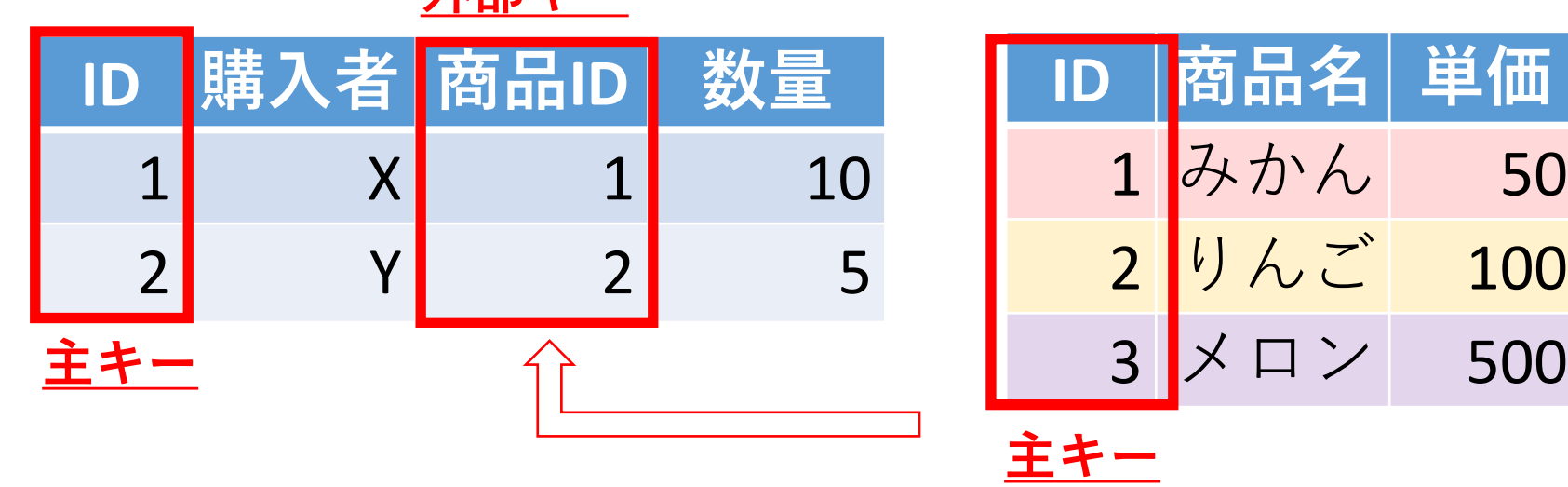

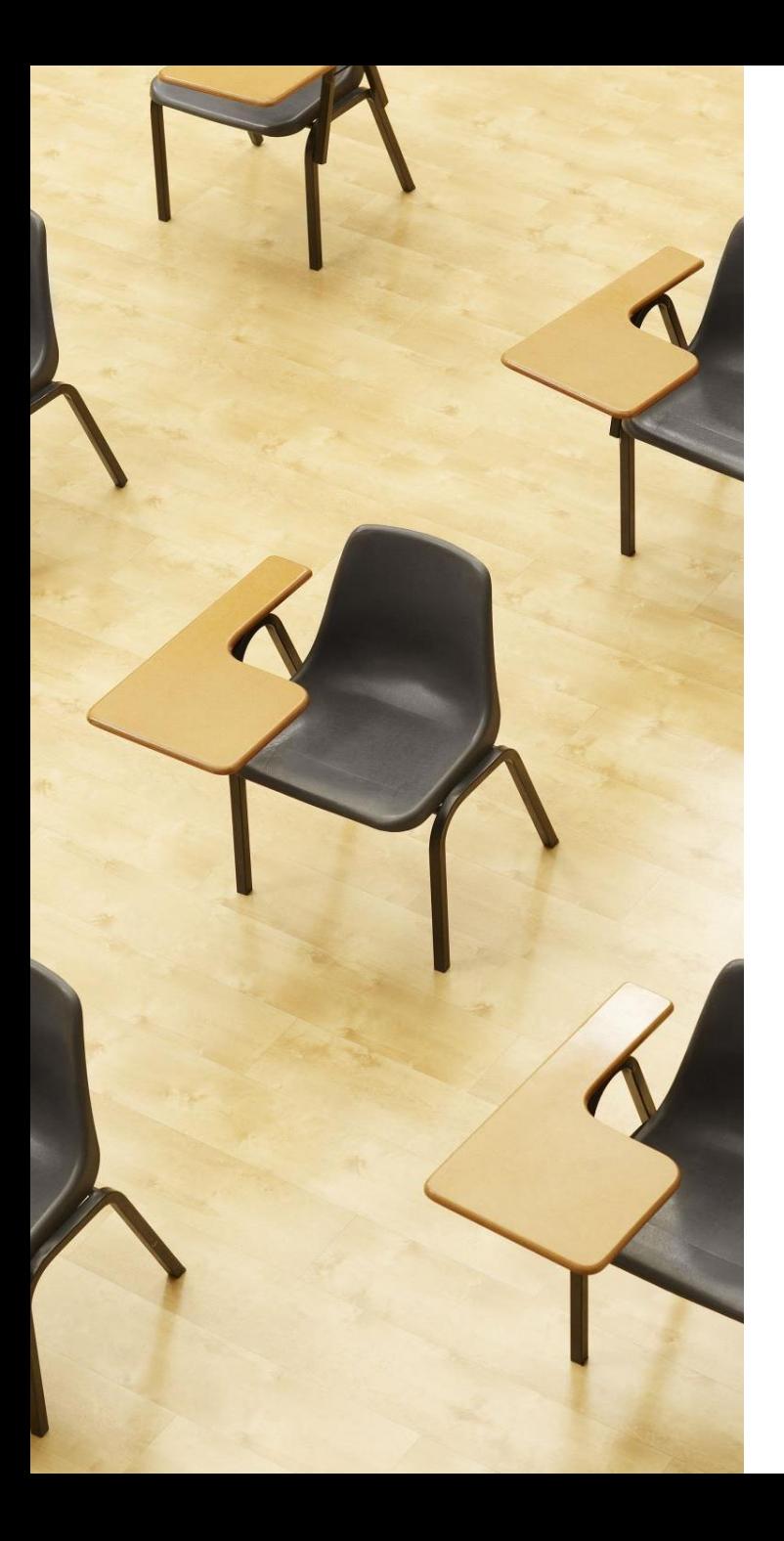

# 演習2.外部キー,参照整 合性制約 **【トピックス】 1. 主キー 2. 外部キー 3. 参照整合性制約 4. PRIMARY KEY**

**5. FOREIGN KEY … REFERENCES**

SQLFiddle のサイトにアクセス

### ① **ウェブブラウザを使用、**SQLFiddle **の** MySQL **を選ぶ**

1. ウェブブラウザを開く

2. アドレスバーにSQLFiddleのURLを入力

https://sqlfiddle.com/

URLが分からないときは、Googleなどの**検索エンジン**を利用。 「SQLFiddle」と**検索**し、表示された結果からSQLFiddleの ウェブサイトをクリック。

3. この授業では「MySQL」を使用 「MySQL」をクリック

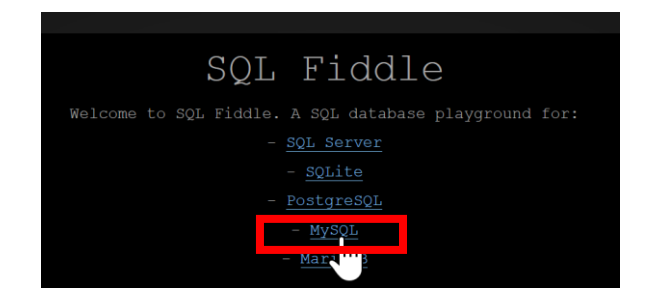

### ② **パネル**に、**テーブル定義**と**データの追加**と**問い合わせ (クエリ)**を行う SQL を入れる。

#### 前の演習で用いた SQL は不要である

```
CREATE TABLE 商品 (
     ID INTEGER PRIMARY KEY,
    商品名 TEXT,
    単価 INTEGER);
INSERT INTO 商品 VALUES(1, 'みかん', 50);
INSERT INTO 商品 VALUES(2, 'りんご', 100);
INSERT INTO 商品 VALUES(3, 'メロン', 500);
CREATE TABLE 購入 (
   ID INTEGER PRIMARY KEY, 
   購入者 TEXT, 
  商品ID INTEGER, 
  数量 INTEGER,
   FOREIGN KEY (商品ID) REFERENCES 商品(ID));
INSERT INTO 購入 VALUES(1, 'X', 1, 10);
INSERT INTO 購入 VALUES(2, 'Y', 2, 5);
select * FROM 商品;
select * FROM 購入;
```
### 「**Execute**」(または「**Submit**」)をクリック。SQLが実 行され、下側のウインドウに結果が表示される。結果を確認

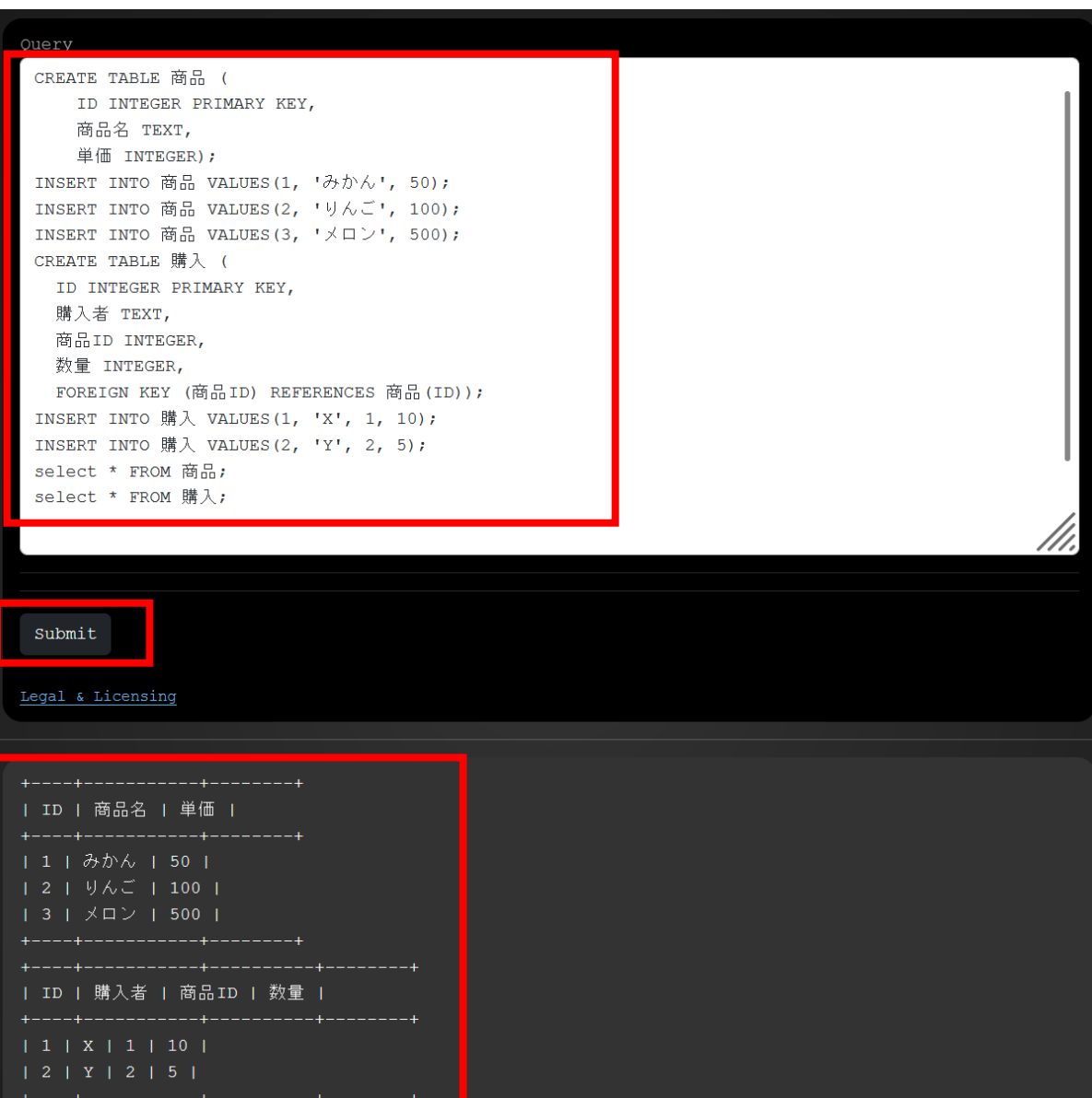

# 13-2. 日時の扱い

## 現在日時の表示

## 現在日時の取得に now() を使用

• **SQL Fiddle の MySQL**

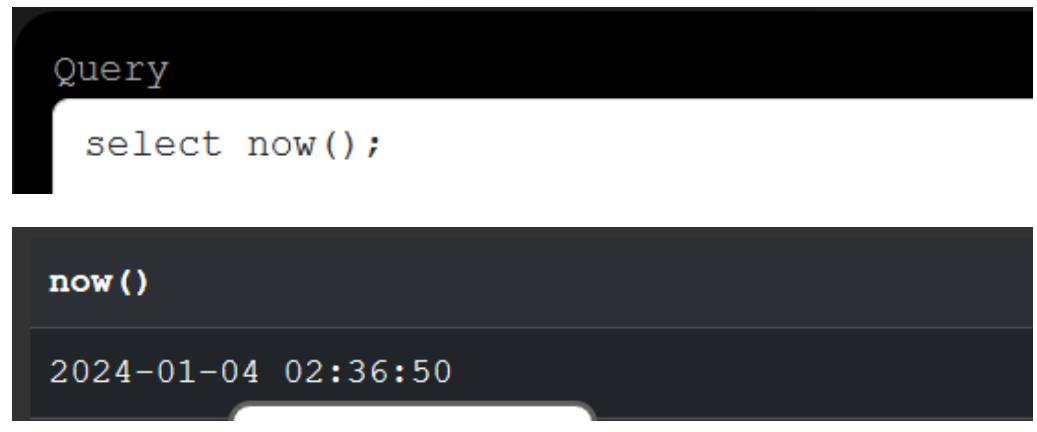

• **Access**

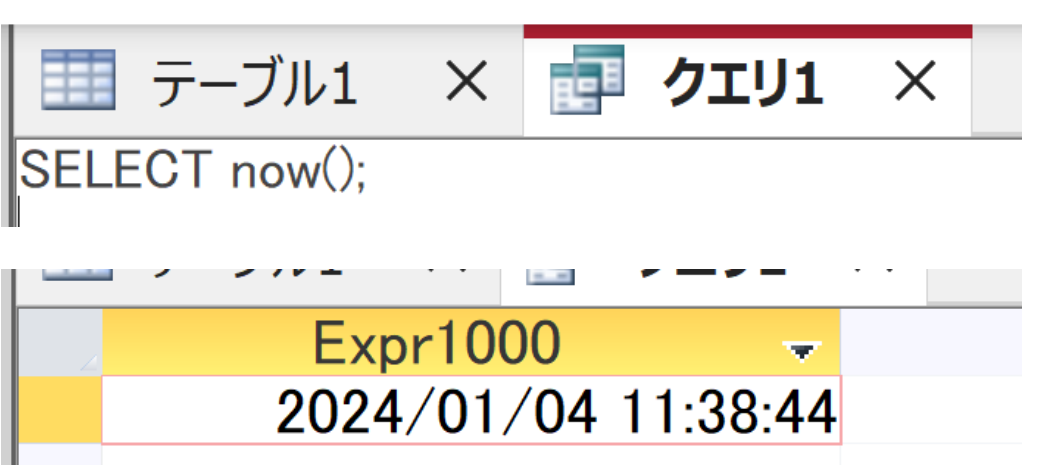

## SQL によるテーブル定義

- **テーブル名**:**購入**
- **属性名**:**ID、購入者、商品ID、数量、購入日時**
- **属性のデータ型**:**数値、テキスト、数値、数値、日時**
- データの整合性を保つための**制約**:**主キー制約、参照整合 性制約**

```
CREATE TABLE 購入 (
  ID INTEGER PRIMARY KEY, 
 購入者 TEXT, 
  商品ID INTEGER, 
 数量 INTEGER,
 注文日時 DATETIME,
  FOREIGN KEY (商品ID) REFERENCES 商品(ID));
```
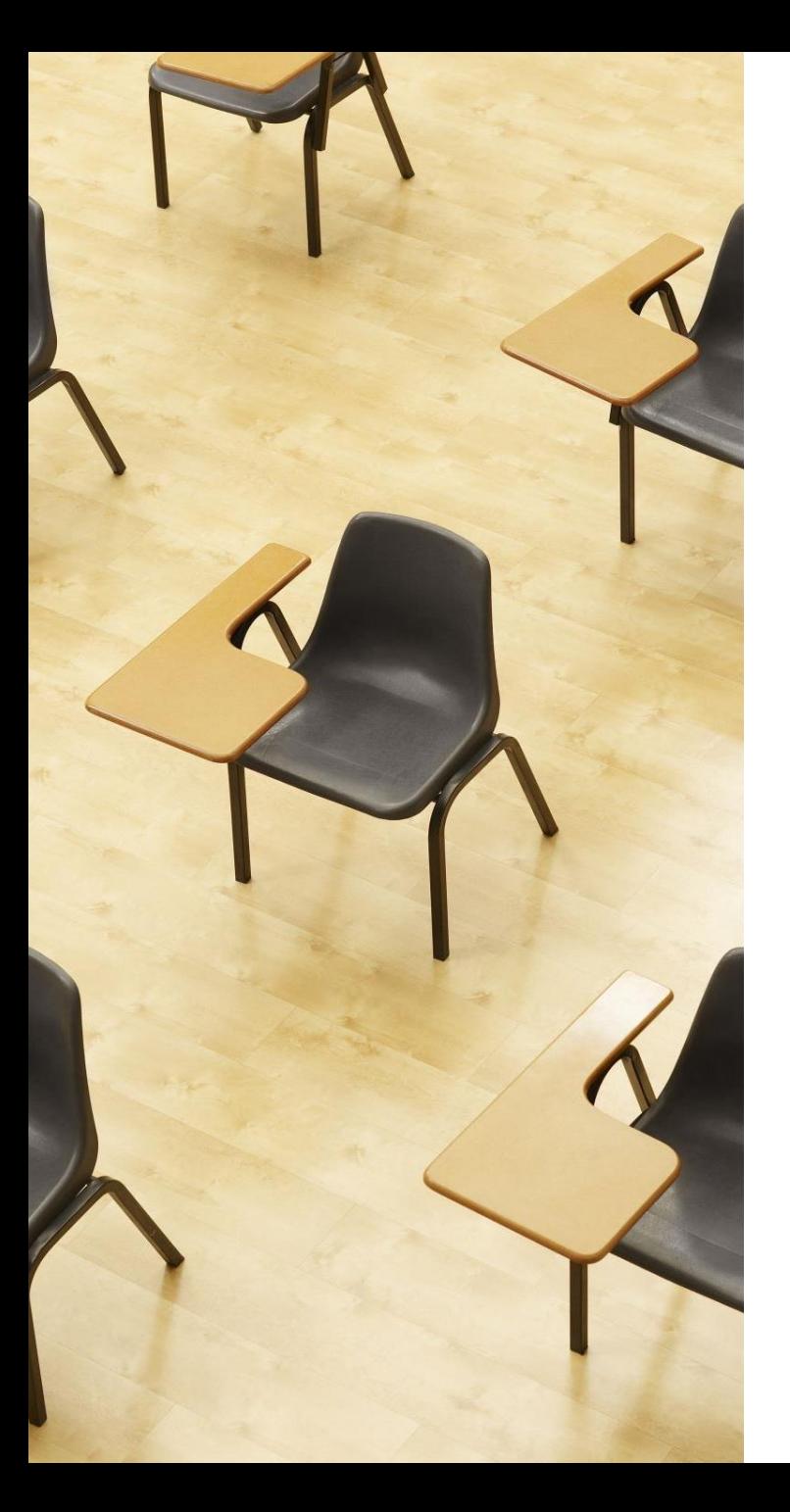

## 演習3.now() による現在 日時の取得

**【トピックス】**

**1. now()**

SQLFiddle のサイトにアクセス

### ① **ウェブブラウザを使用、SQLFiddle の MySQL を選ぶ**

1. ウェブブラウザを開く

2. アドレスバーにSQLFiddleのURLを入力

**https://sqlfiddle.com/** 

URLが分からないときは、Googleなどの**検索エンジン**を利 用。「**SQLFiddle**」と**検索**し、表示された結果から SQLFiddleのウェブサイトをクリック。

3. この授業では「**MySQL**」を使用 「**MySQL**」をクリック

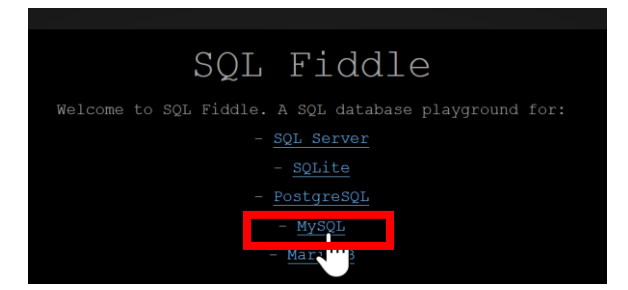

### ② **パネル**に、**テーブル定義**と**データの追加**と**問い合わせ (クエリ)**を行う SQL を入れる。 前の演習で用いた SQL は不要である

**select now();**

### 「**Execute**」(または「**Submit**」)をクリック。SQLが実 行され、下側のウインドウに結果が表示される。結果を確認

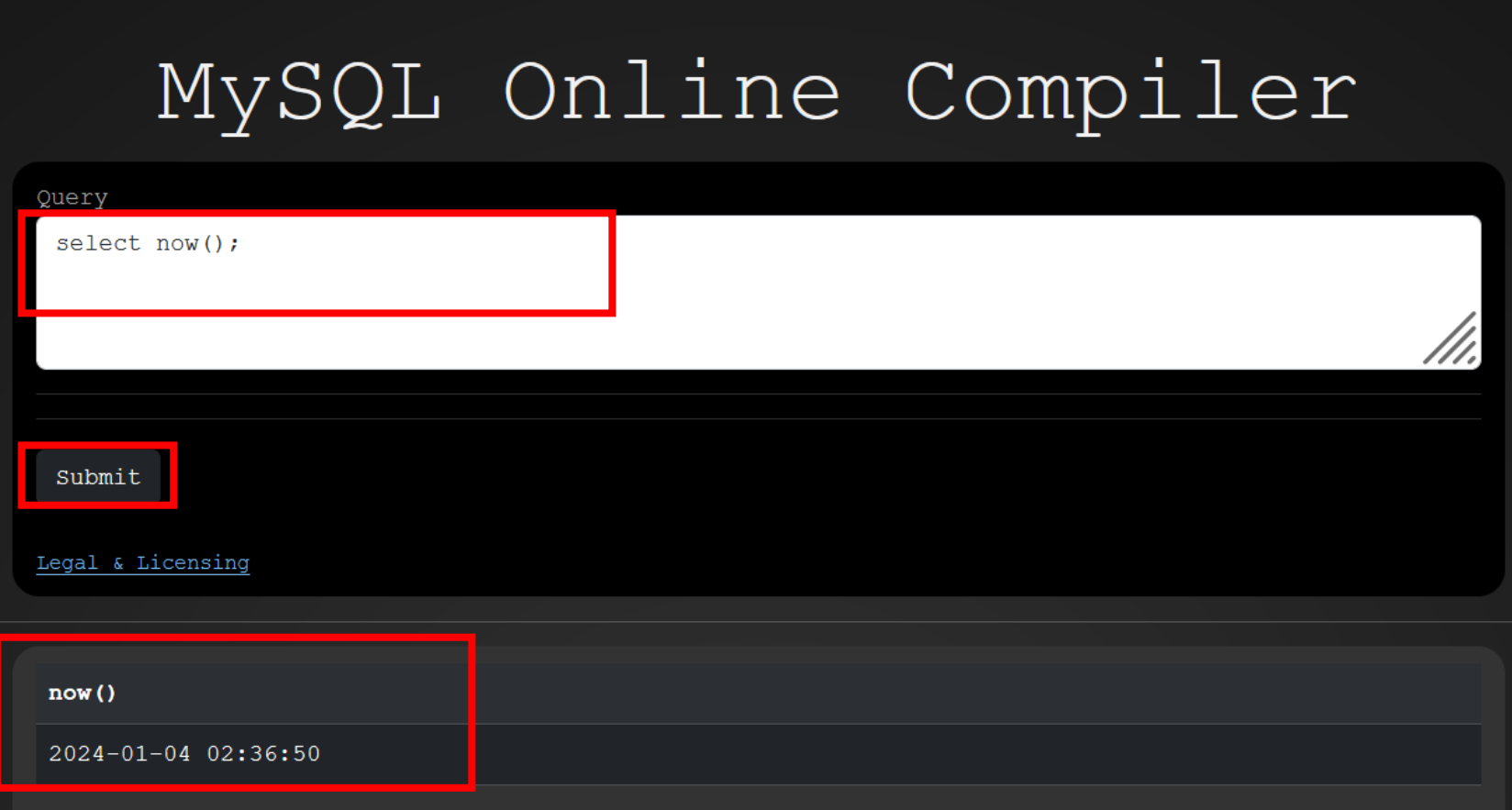

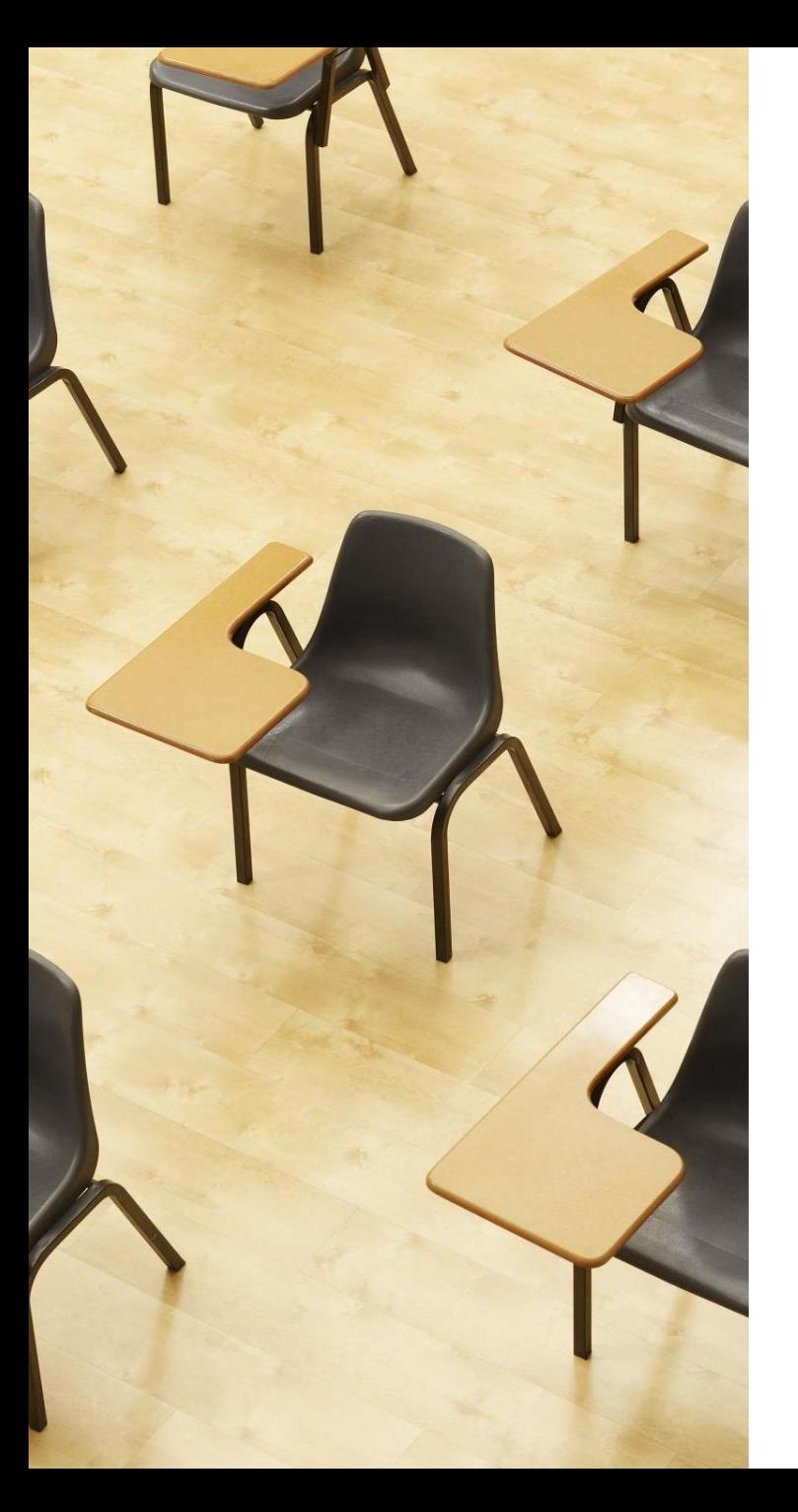

## 演習4.日時を扱うテーブ ル

**【トピックス】**

- **1. 日時**
- **2. DATETIME**

SQLFiddle のサイトにアクセス

### ① **ウェブブラウザを使用、SQLFiddle の MySQL を選ぶ**

1. ウェブブラウザを開く

2. アドレスバーにSQLFiddleのURLを入力

**https://sqlfiddle.com/** 

URLが分からないときは、Googleなどの**検索エンジン**を利 用。「**SQLFiddle**」と**検索**し、表示された結果から SQLFiddleのウェブサイトをクリック。

3. この授業では「**MySQL**」を使用 「**MySQL**」をクリック

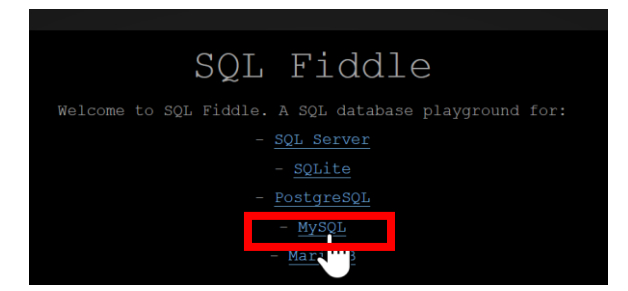

### ② **パネル**に、**テーブル定義**と**データの追加**と**問い合わせ (クエリ)**を行う SQL を入れる。

前の演習で用いた SQL は不要である

```
CREATE TABLE 商品 (
     ID INTEGER PRIMARY KEY,
    商品名 TEXT,
    単価 INTEGER);
INSERT INTO 商品 VALUES(1, 'みかん', 50);
INSERT INTO 商品 VALUES(2, 'りんご', 100);
INSERT INTO 商品 VALUES(3, 'メロン', 500);
CREATE TABLE 購入 (
   ID INTEGER PRIMARY KEY, 
  購入者 TEXT, 
   商品ID INTEGER, 
  数量 INTEGER,
 購入日時 DATETIME,
  FOREIGN KEY (商品ID) REFERENCES 商品(ID));
INSERT INTO 購入 VALUES(1, 'X', 1, 10, '2023-01-04 09:00:00');
INSERT INTO 購入 VALUES(2, 'Y', 2, 5, '2023-01-04 10:00:00');
select * FROM 商品;
select * FROM 購入;
```
### 「**Execute**」(または「**Submit**」)をクリック。SQLが実 行され、下側のウインドウに結果が表示される。結果を確認

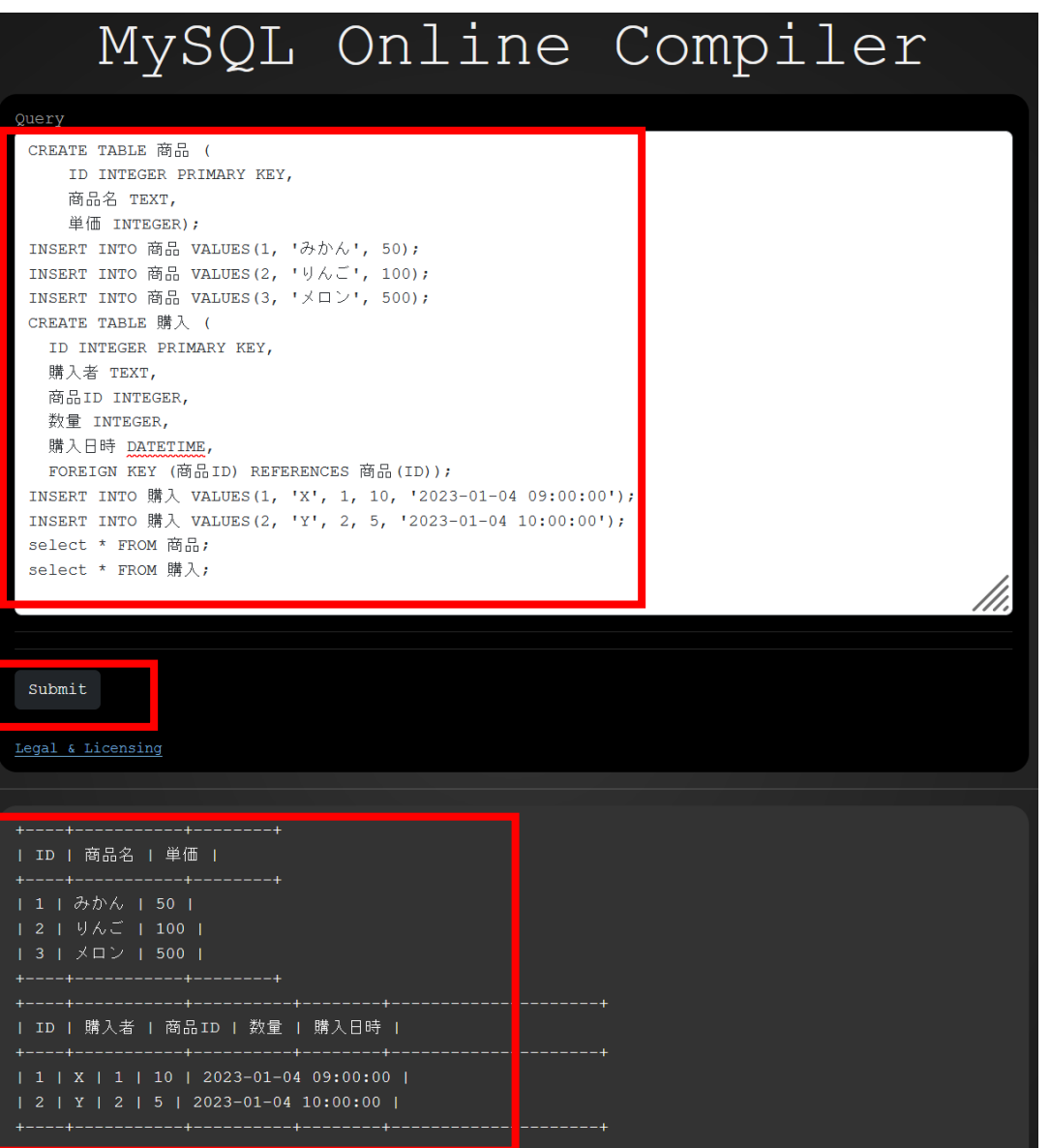

### ここまでのまとめ

• **SQL を用いた現在日時の表示** (MySQL や Access などで 動く)

**select now();**

• **SQL での日時の書き方**

**'2023-01-04 09:00:00'**

• **日時を扱うテーブル定義**

**CREATE TABLE 購入 ( ID INTEGER PRIMARY KEY, 購入者 TEXT, 商品ID INTEGER, 数量 INTEGER, 購入日時 DATETIME, FOREIGN KEY (商品ID) REFERENCES 商品(ID));** <sup>41</sup>

# 13-3. データウエアハウス

データの一元管理と保存の利点

### • **データの一元管理**

さまざまな種類のデータを一か所で管理することで、 データアクセスと利用が容易になる。

### • **データの長期保存**

長期間にわたるデータの安全な保存(バックアップ など)が容易になる

• **データ分析**

さまざまな種類のデータを組み合わせた分析が可能 になる

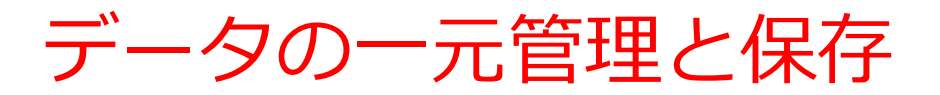

### 2つの異なるアプローチ

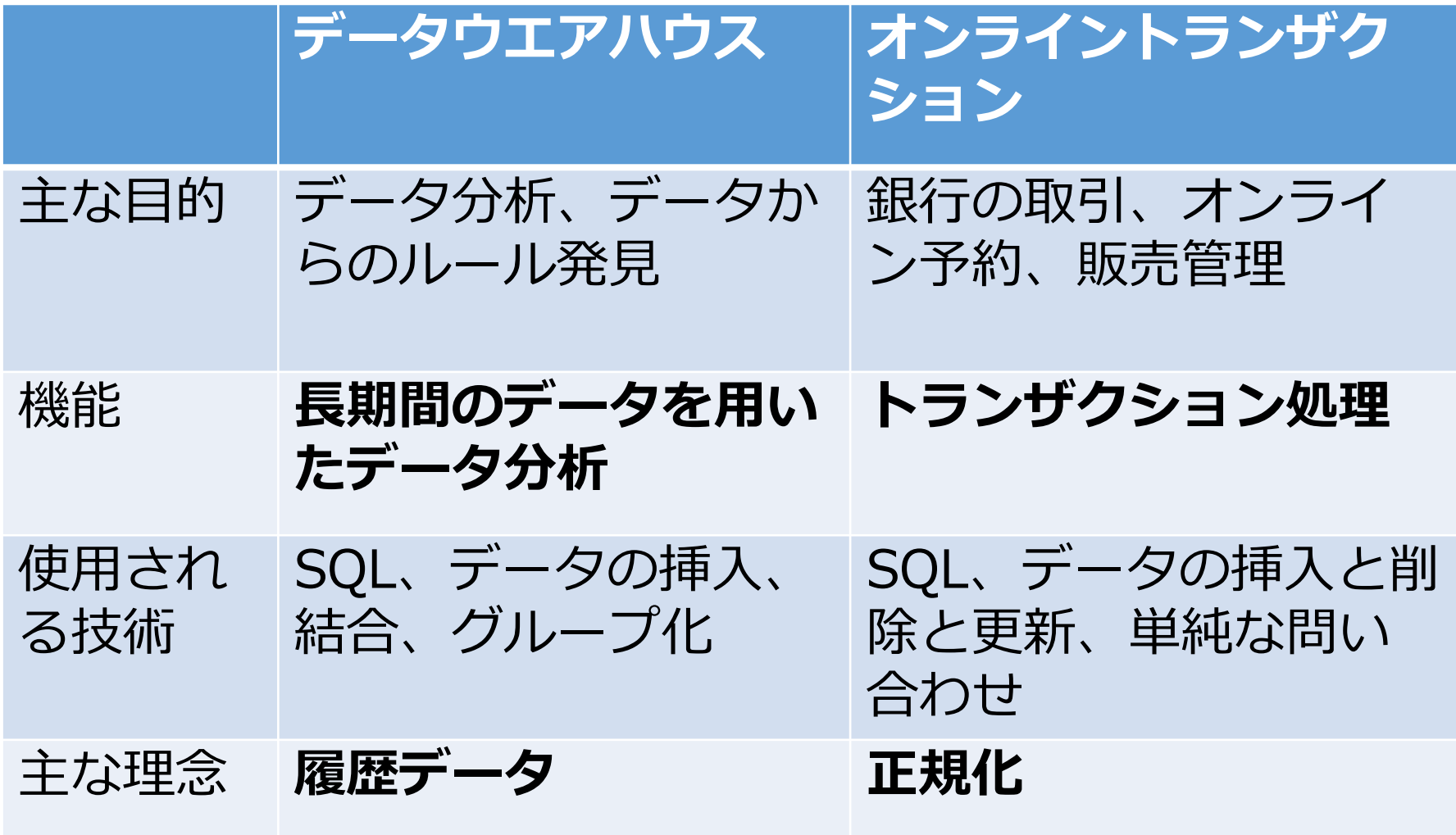

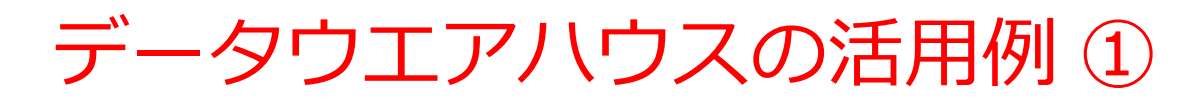

◆大量の商品が出品され、購入されるオー クションサイト

- ・不正行動の監視
- ・出品者、購入者が「どうすればより満 足するか」の分析

eBay Web ページ 出品、購入の状況を丸ごと記録 http://www.ebay.co.jp/

出典: Teradata 社 Web ページ http://jpn.teradata.jp/library/nyumon/ins\_1904.html

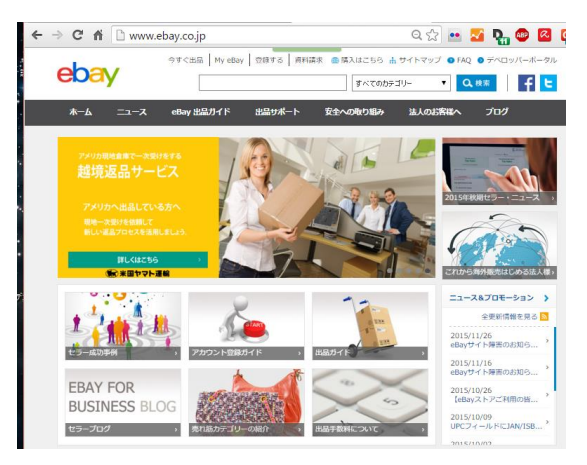

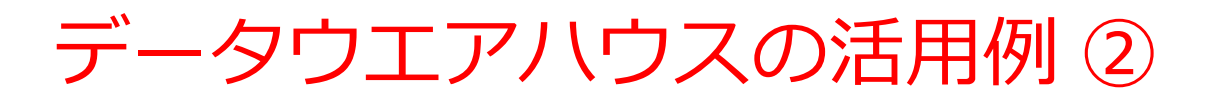

◆「空席で飛ばすくらいなら、安値でも売 りたい」と思っている航空会社

- ・満席になりそうか、空席はいくつにな りそうかを的確に予測
- ・空席をぴったり埋めるために、ダイナ

ミックに値下げ/値上げ

予約、キャンセルの状況を丸ごと記録

出典: Teradata 社 Web ページ http://jpn.teradata.jp/library/nyumon/ins\_1904.html

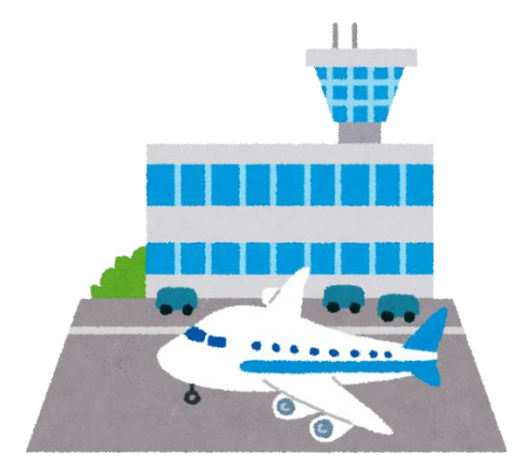

データウエアハウスとオンライントランザクション の比較

• **オンライントランザクション**:**最新情報を使用**

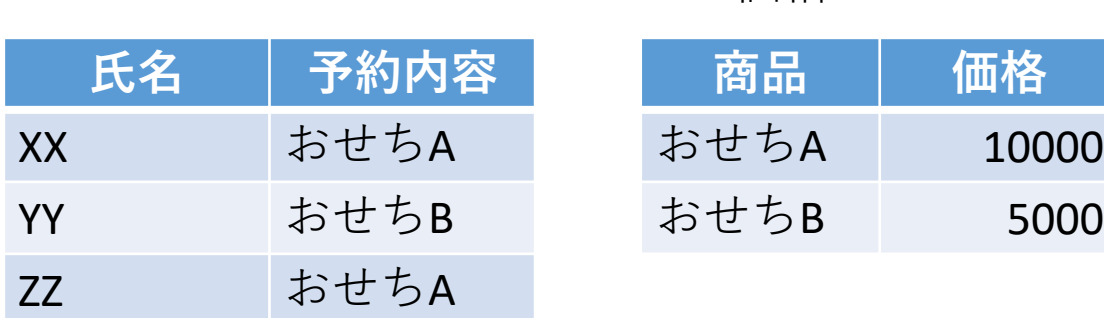

予約テーブル 価格テーブル

• **データウエアハウス**:**データは一度格納されると消えるこ となく残り続ける。 「履歴データ」**の概念を重視 予約テーブル ファイン こうしょう 価格テーブル

|           | 氏名   予約内容 | 予約日        | キャンセル      |
|-----------|-----------|------------|------------|
| XX        | おせちA      | 2023-12-01 |            |
| <b>YY</b> | おせちB      | 2023-12-04 |            |
| ZZ        | おせちB      | 2023-12-05 | 2023-12-06 |
| 77        | おせちA      | 2023-12-06 |            |

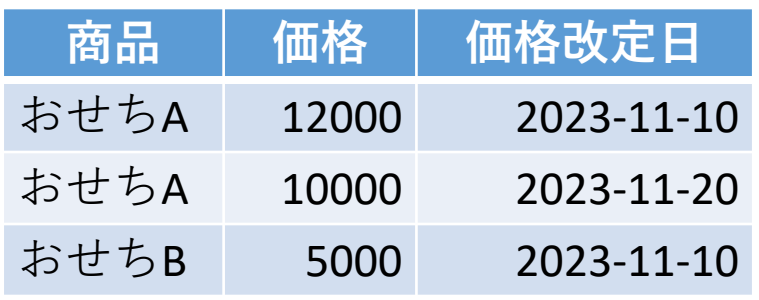

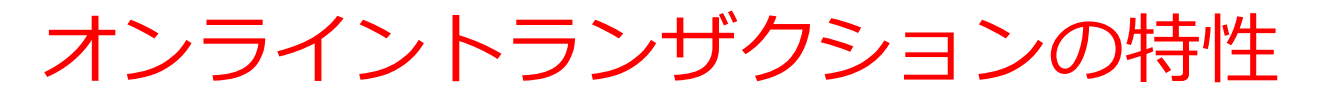

- **データの値の変更や削除**を行う**オンラントランザクション システム**では、**正規化は欠かせない**
- **正規化**は、**リレーショナルデータベースのテーブルを適切 な形に再構成**することで、**データの冗長性を排除**し、**デー タの整合性**を向上させるプロセス

正規化前

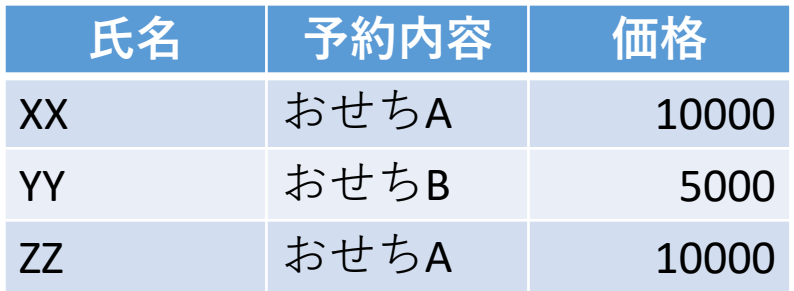

**冗長なデータがある**

正規化後

| 氏名   | 予約内容  |  |
|------|-------|--|
| XX   | おせちA  |  |
| YY   | おせちB  |  |
| ZZ   | おせちA  |  |
| 商品   | 価格    |  |
| おせちA | 10000 |  |
| おせちB | 5000  |  |

**冗長なデータがない**

48 正規化により、元のテーブルにあった**冗長性を排除**.

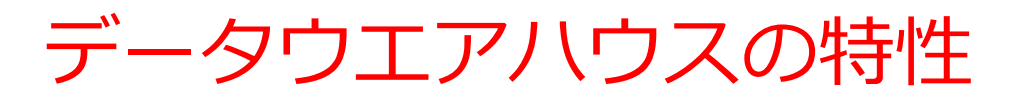

- **データウエアハウス**では、 **「履歴データ」**の概念を重視
- **データの各行に、日時情報を付加**し、**時間の経過に応じた データの変化を保持する**
- **一度保存されたデータ**は、原則として**削除されることはな い**
- データの**値の変更**は、原則として**行われない.データの値 の変更等に伴う異状が発生しない**

|           | 氏名 予約内容 | 予約日        | キャンセル<br>Е |  |  |
|-----------|---------|------------|------------|--|--|
| XX        | おせちA    | 2023-12-01 |            |  |  |
| <b>YY</b> | おせちB    | 2023-12-04 |            |  |  |
| <b>ZZ</b> | おせちB    | 2023-12-05 | 2023-12-06 |  |  |
| <b>ZZ</b> | おせちA    | 2023-12-06 |            |  |  |

予約テーブル ファイン こうしん 価格テーブル

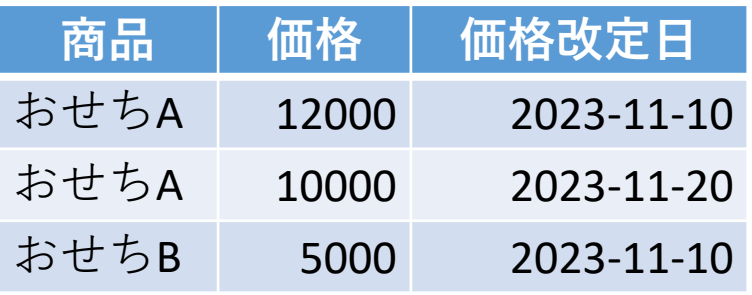

「商品の価格は1つに決まっている」 という考え方ではなく、

**商品の価格の履歴データ**を保持

### ここまでのまとめ

### **データの一元管理**

- さまざまなのデータを一元管理。管理と利用を容易に。
- 複数のデータを組み合わせた分析が可能に

### **データウエアハウス**

- 「履歴データ」の概念。データの時間に基づく変化を保持。 **長期間のデータを用いた分析を可能に**。
- **一度保存されたデータは恒久的に保持**され、削除や変更は 原則として行われない。

### **オンライントランザクション**

- トランザクションをリアルタイム処理。**最新のデータをオ ンラインで共有**。
- データの値の変更等に伴い**異状が発生**する可能性がある。 そのため、**正規化**によりデータの冗長性を排除し、整合性 を保つ。 50

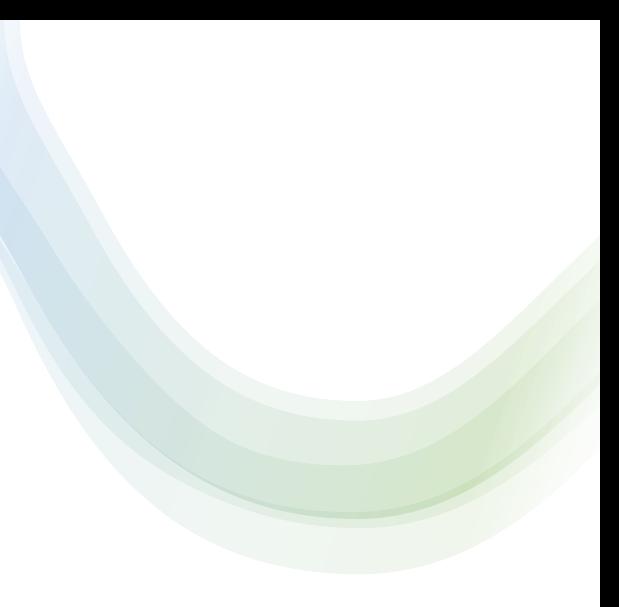

# 13-4. 演習

- ある商店は「**みかん**」、「りんご」、「**メロン**」 の3商品を扱っている
- それぞれの商品の単価は変化する。その履歴を次 のようなテーブルで扱う

#### **商品**テーブル

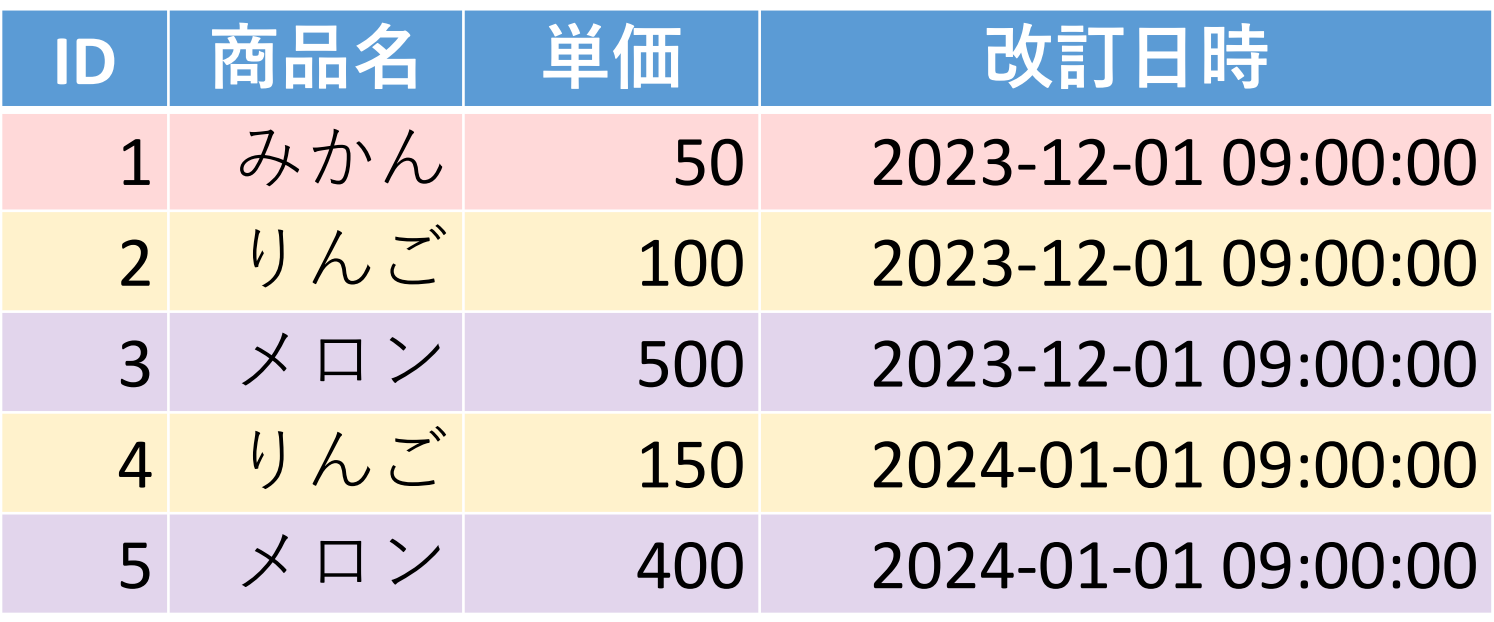

### • 購入を次のようなテーブルで扱う

**購入**テーブル

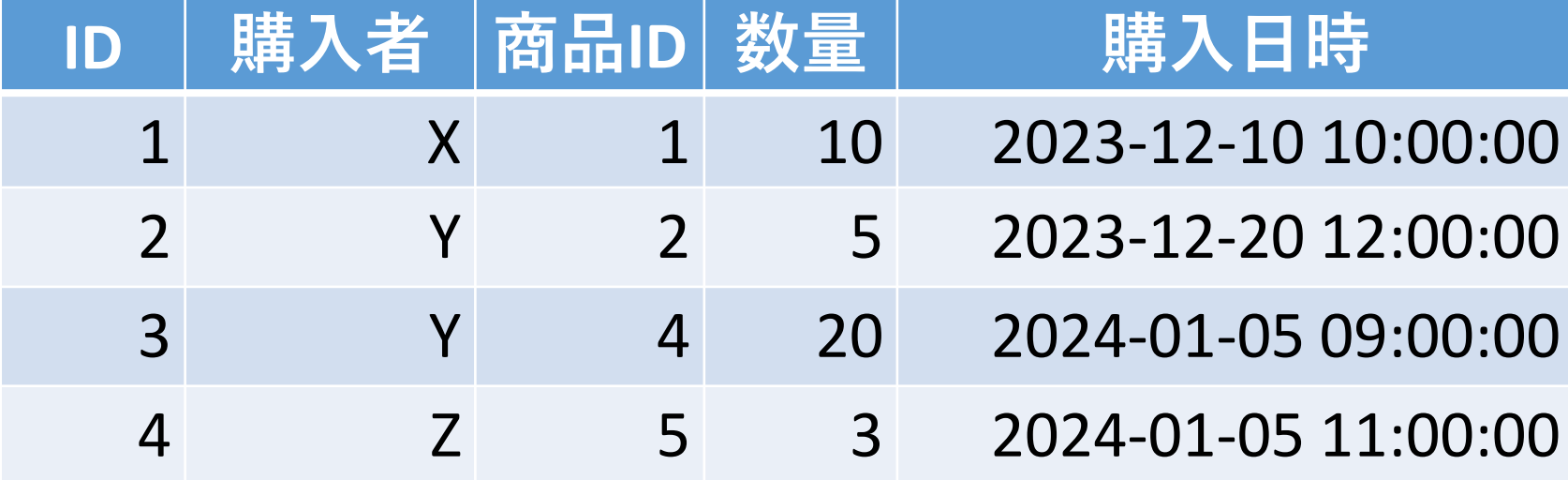

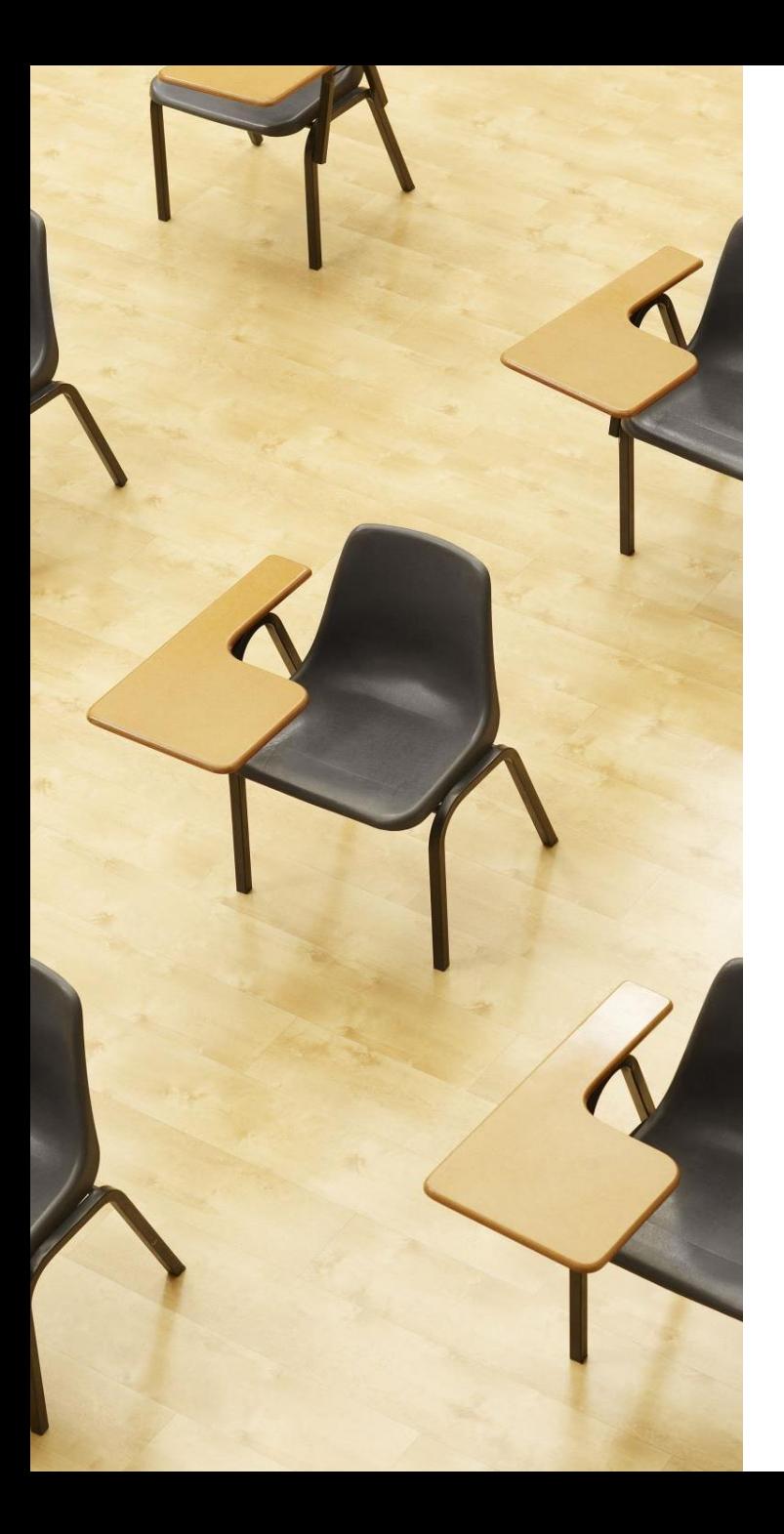

# 演習5. データウエアは渦 の構築 **【トピックス】 1. 日時 2. DATETIME**

**3. 履歴データ**

SQLFiddle のサイトにアクセス

### ① **ウェブブラウザを使用、SQLFiddle の MySQL を選ぶ**

1. ウェブブラウザを開く

2. アドレスバーにSQLFiddleのURLを入力

**https://sqlfiddle.com/** 

URLが分からないときは、Googleなどの**検索エンジン**を利 用。「**SQLFiddle**」と**検索**し、表示された結果から SQLFiddleのウェブサイトをクリック。

3. この授業では「**MySQL**」を使用 「**MySQL**」をクリック

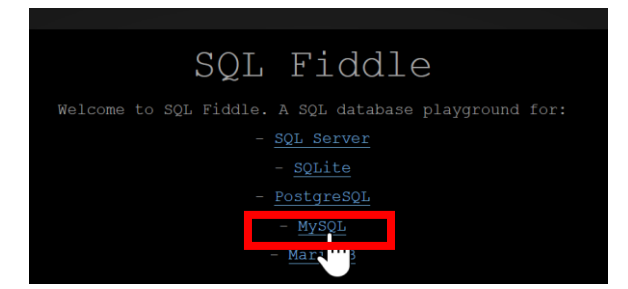

#### ② **パネル**に、**テーブル定義**と**データの追加**と**問い合わせ(クエリ)**を行 う SQL を入れる。

#### 前の演習で用いた SQL は不要である

```
CREATE TABLE 商品 (
     ID INTEGER PRIMARY KEY,
    商品名 TEXT,
    単価 INTEGER,
    改訂日時 DATETIME);
INSERT INTO 商品 VALUES(1, 'みかん', 50, '2023-12-01 09:00:00');
INSERT INTO 商品 VALUES(2, 'りんご', 100, '2023-12-01 09:00:00');
INSERT INTO 商品 VALUES(3, 'メロン', 500, '2023-12-01 09:00:00');
INSERT INTO 商品 VALUES(4, 'りんご', 150, '2024-01-01 09:00:00');
INSERT INTO 商品 VALUES(5, 'メロン', 400, '2024-01-01 09:00:00');
CREATE TABLE 購入 (
     ID INTEGER PRIMARY KEY, 
    購入者 TEXT, 
    商品ID INTEGER, 
    数量 INTEGER,
    購入日時 DATETIME,
    FOREIGN KEY (商品ID) REFERENCES 商品(ID));
INSERT INTO 購入 VALUES(1, 'X', 1, 10, '2023-12-10 10:00:00');
INSERT INTO 購入 VALUES(2, 'Y', 2, 5, '2023-12-20 12:00:00');
INSERT INTO 購入 VALUES(3, 'Y', 4, 20, '2024-01-05 09:00:00');
INSERT INTO 購入 VALUES(4, 'Z', 5, 3, '2024-01-05 11:00:00');
select * FROM 商品;
select * FROM 購入;
```
### ③ 「**Execute**」(または「**Submit**」)をクリック。SQLが実 行され、下側のウインドウに結果が表示される。結果を確認

#### MySQL Online Compiler CREATE TABLE 商品 ( ID INTEGER PRIMARY KEY, 商品名 TEXT, 単価 INTEGER, 改訂日時 DATETIME); INSERT INTO 商品 VALUES(1, 'みかん', 50, '2023-12-01 09:00:00'); INSERT INTO 商品 VALUES(2, 'りんご', 100, '2023-12-01 09:00:00'); INSERT INTO 商品 VALUES(3, 'メロン', 500, '2023-12-01 09:00:00'); INSERT INTO 商品 VALUES(4, 'りんご', 150, '2024-01-01 09:00:00'); INSERT INTO 商品 VALUES(5, 'メロン', 400, '2024-01-01 09:00:00'); CREATE TABLE 購入 ( ID INTEGER PRIMARY KEY. 購入者 TEXT, 商品ID INTEGER. 数量 INTEGER, 購入日時 DATETIME, FOREIGN KEY (商品ID) REFERENCES 商品(ID)): INSERT INTO 購入 VALUES(1, 'X', 1, 10, '2023-12-10 10:00:00'); INSERT INTO 購入 VALUES(2, 'Y', 2, 5, '2023-12-20 12:00:00'); INSERT INTO 購入 VALUES(3, 'Y', 4, 20, '2024-01-05 09:00:00'); INSERT INTO 購入 VALUES(4, 'Z', 5, 3, '2024-01-05 11:00:00'); select \* FROM 商品: select \* FROM 購入; Submit Legal & Licensing | ID | 商品名 | 単価 | 改訂日時 | +----+-----------+--------+------| 1 | みかん | 50 | 2023-12-01 09:00:00 | | 2 | りんご | 100 | 2023-12-01 09:00:00 | | 3 | メロン | 500 | 2023-12-01 09:00:00 | | 4 | りんご | 150 | 2024-01-01 09:00:00 | | 5 | メロン | 400 | 2024-01-01 09:00:00 | | ID | 購入者 | 商品ID | 数量 | 購入日時 |  $1$  | X | 1 | 10 | 2023-12-10 10:00:00 | Y | 2 | 5 | 2023-12-20 12:00:00 |  $|4|20|2024-01-0509:00:00|$ Z | 5 | 3 | 2024-01-05 11:00:00 |

### ④ **問い合わせ(クエリ)**を行う SQL を**追加**。 「**Execute**」 (または「**Submit**」)をクリックして実行し、結果を確認

**SELECT \* FROM 商品 JOIN 購入 ON 商品.ID = 購入.商品ID;**

SELECT \* FROM 商品 JOIN 購入 ON 商品. ID = 購入.商品ID;

| ID | 商品名 | 単価 | 改訂日時 | ID | 購入者 | 商品ID | 数量 | 購入日時 |

| みかん | 50 | 2023-12-01 09:00:00 | 1 | x | 1 | 10 | 2023-12-10 10:00:00 | | 2 | りんご | 100 | 2023-12-01 09:00:00 | 2 | Y | 2 | 5 | 2023-12-20 12:00:00 | | りんご | 150 | 2024-01-01 09:00:00 | 3 | Y | 4 | 20 | 2024-01-05 09:00:00 | - メロン + 400 + 2024-01-01 09:00:00 + 4  $1$  3 | 2024-01-05 11:00:00 - 2

⑤ **問い合わせ(クエリ)**を行う SQL を**追加**。 「**Execute**」 (または「**Submit**」)をクリックして実行し、結果を確認

**SELECT 購入.購入日時, 購入.購入者, 購入.数量 \* 商品.単価 FROM 商品 JOIN 購入 ON 商品.ID = 購入.商品ID;**

\n
$$
+
$$
\n

\n\n
$$
+
$$
\n

\n\n
$$
+
$$
\n

\n\n
$$
+
$$
\n

\n\n
$$
+
$$
\n

\n\n
$$
+
$$
\n

\n\n
$$
+
$$
\n

\n\n
$$
+
$$
\n

\n\n
$$
+
$$
\n

\n\n
$$
+
$$
\n

\n\n
$$
+
$$
\n

\n\n
$$
+
$$
\n

\n\n
$$
+
$$
\n

\n\n
$$
+
$$
\n

\n\n
$$
+
$$
\n

\n\n
$$
+
$$
\n

\n\n
$$
+
$$
\n

\n\n
$$
+
$$
\n

\n\n
$$
+
$$
\n

\n\n
$$
+
$$
\n

\n\n
$$
+
$$
\n

\n\n
$$
+
$$
\n

\n\n
$$
+
$$
\n

\n\n
$$
+
$$
\n

\n\n
$$
+
$$
\n

\n\n
$$
+
$$
\n

\n\n
$$
+
$$
\n

\n\n
$$
+
$$
\n

\n\n
$$
+
$$
\n

\n\n
$$
+
$$
\n

\n\n
$$
+
$$
\n

\n\n
$$
+
$$
\n

\n\n
$$
+
$$
\n

\n\n
$$
+
$$
\n

\n\n
$$
+
$$
\n

\n\n
$$
+
$$
\n

\n\n
$$
+
$$
\n

\n\n
$$
+
$$
\n

\n\n
$$
+
$$
\n

\n\n
$$
+
$$
\n

\n\n
$$
+
$$
\n

\n\n
$$
+
$$
\n

\n\n
$$
+
$$
\n

\n\n
$$
+
$$
\n

\n\n<math display="</p>

⑥ **問い合わせ(クエリ)**を行う SQL を**追加**。 「**Execute**」 (または「**Submit**」)をクリックして実行し、結果を確認 **SELECT 購入.購入者, SUM(購入.数量 \* 商品.単価) FROM 商品 JOIN 購入 ON 商品.ID = 購入.商品ID GROUP BY 購入.購入者;**

SELECT 購入.購入者, SUM(購入.数量 \* 商品.単価) FROM 商品 JOIN 購入 ON 商品.ID = 購入.商品ID GROUP BY 購入.購入者;

2つのテーブルを使い、 購入者ごとに申し込みの 合計金額を求める

60

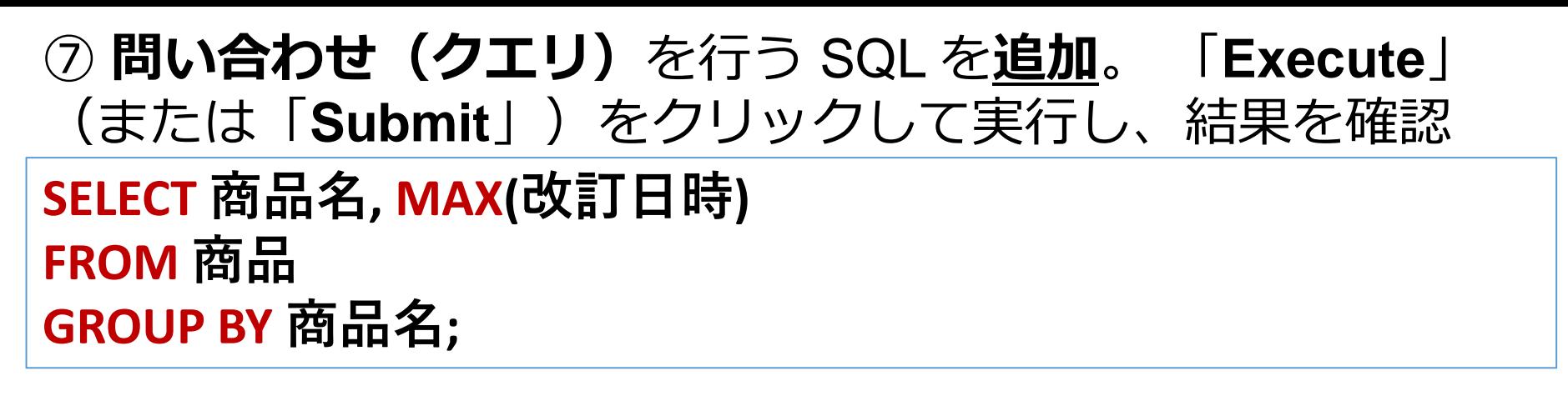

各商品の最新の 改訂日時を得ている。

SELECT 商品名, MAX(改訂日時) **FROM** 商品 GROUP BY 商品名;

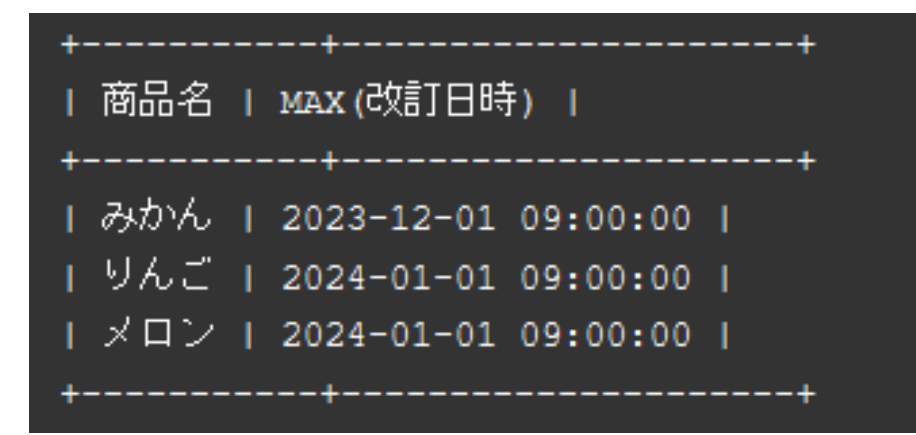

⑧ **問い合わせ(クエリ)**を行う SQL を**追加**。 「**Execute**」 (または「**Submit**」)をクリックして実行し、結果を確認

### **SELECT 商品名, 単価, 改訂日時 FROM 商品 WHERE (商品名, 改訂日時) IN ( SELECT 商品名, MAX(改訂日時) FROM 商品 GROUP BY 商品名);**

SELECT 商品名, 単価, 改訂日時 FROM 商品 WHERE (商品名, 改訂日時) IN ( SELECT 商品名, MAX(改訂日時) FROM 商品 GROUP BY 商品名);

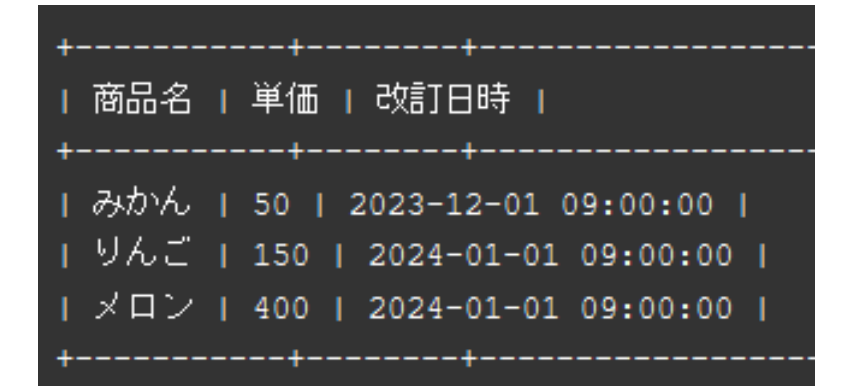

副問い合わせで、 最新の改訂日時である 行を得る。その結果 を用いて最新価格を得る

#### 自習1.Yによる購入

#### **購入**テーブルを用いて、購入者が 「Y」 のすべての購入情 報を得るSQLを作成しなさい

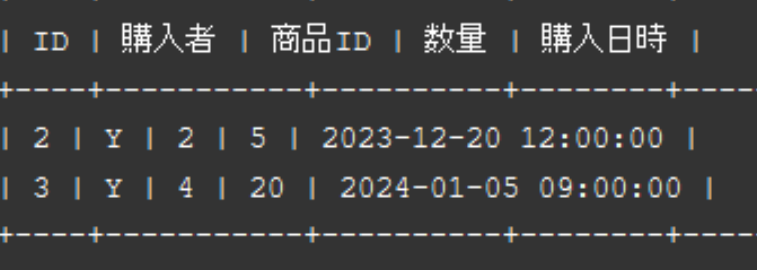

### ヒント:SELECT を使用

### 自習2.商品「りんご」を購入した人の取得

商品名が 「**りんご**」である商品を購入したすべての購入者 を得るSQLを作成しなさい。 DISTINCT による重複行の除去 も行うこと。

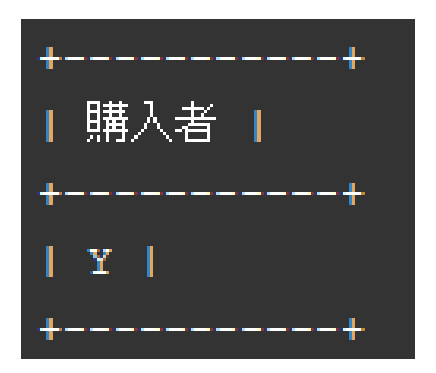

ヒント:SELECT、DISTINCT、JOIN、WHERE を使用

自習3.購入者別の申し込み数の計算 目的:購入者ごとに、申し込みの回数を得る

**購入**テーブルを使用して、購入者ごとに、購入の回数を得る SQL を作成しなさい。

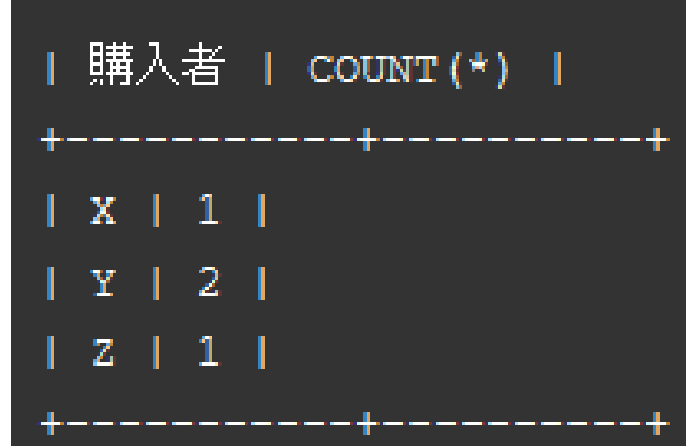

ヒント:COUNT と GROUP BY を使用

解答例

#### 自習1.

SELECT \* FROM 購入 WHERE 購入者 = '**Y**';

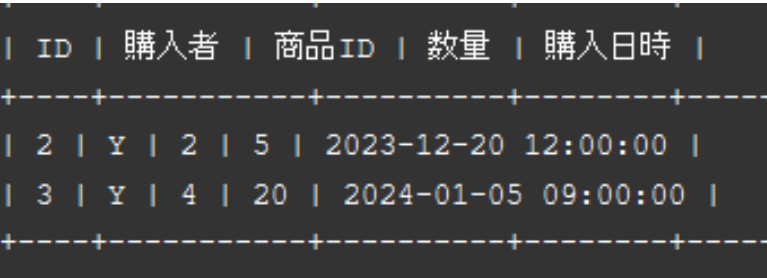

#### 自習2.

SELECT DISTINCT(購入.購入者) FROM 購入 JOIN 商品 ON 購入.商品ID = 商品.ID WHERE 商品.商品名 = '**りんご**';

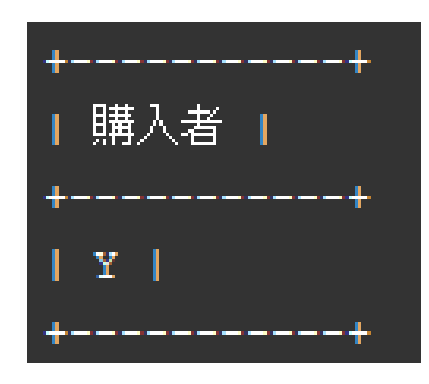

解答例

自習3.

### SELECT 購入者, COUNT(\*) FROM 購入 GROUP BY 購入者;

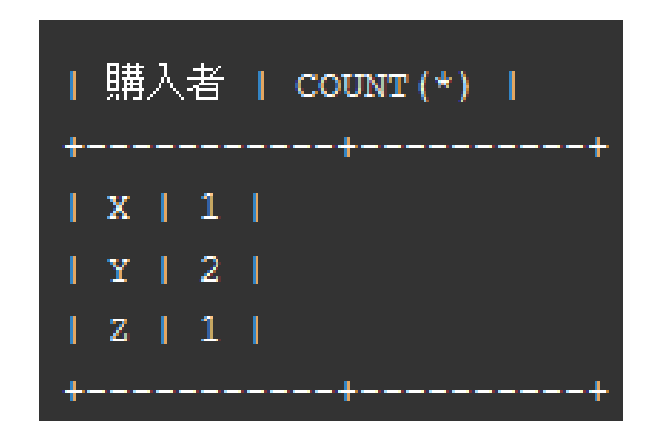

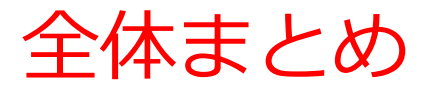

- データの一元管理により、多様なデータを組み合わせた分析が 可能になる。
- **オンライントランザクション**では、**リアルタイムのデータ処理** により、**オンラインでの情報共有**を行う。
- **データウェアハウス**は**「履歴データ」を重視**し、**データは一度 格納されると削除、変更されることなく保存**される。
- 購入テーブル(属性は、ID、購入者、商品ID、数量、購入日 時)では、「購入日時」の属性を用いて購入履歴を管理できる ようになる。
- 商品テーブル(属性は、ID、名前、単価、改訂日時)では、 「改訂日時」の属性を持ちいて価格の履歴を管理できるように なる。
- **SQL**では、「**DATETIME**」を使って**日時**や**履歴**を扱うことがで きる。
- **日時のデータ**は SQL では、「**'2024-01-05 09:00:00'**」のような 形式で表される。
- MySQL や Access では、「**select now();**」により、現在の日時 が表示される いっぱん こうしゃ いっと ちょうしょう